# **FreeBSD Installation**

#### **AFNOG Chix 2011 Blantyre, Malawi 31st Oct - 4th Nov 2011**

Dorcas Muthoni and Evelyn Namara

1

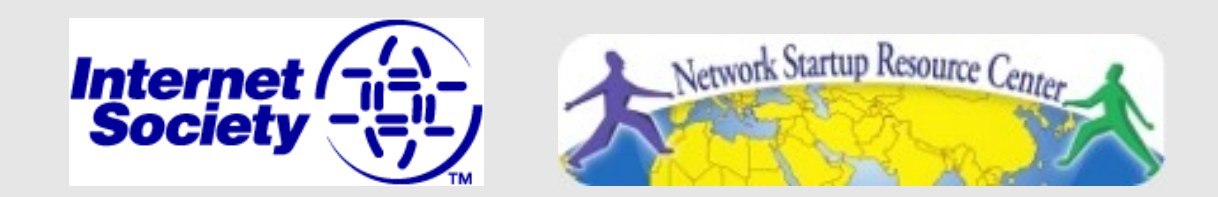

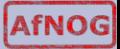

# **READ THE INSTRUCTIONS**

These slides contain explicit instructions to allow you to successfully install FreeBSD and Gnome on your machines.

If you do not read the instructions on these slides and/or do not pay attention to what is chosen in the screens during installation you are very likely to install incorrectly.

So:

#### READ THE INSTRUCTIONS

Thank you :-)

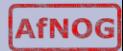

#### **Boot Off DVD**

 Insert the FreeBSD 8.2 DVD into your drive and (re)boot the machine. You may need to power cycle.

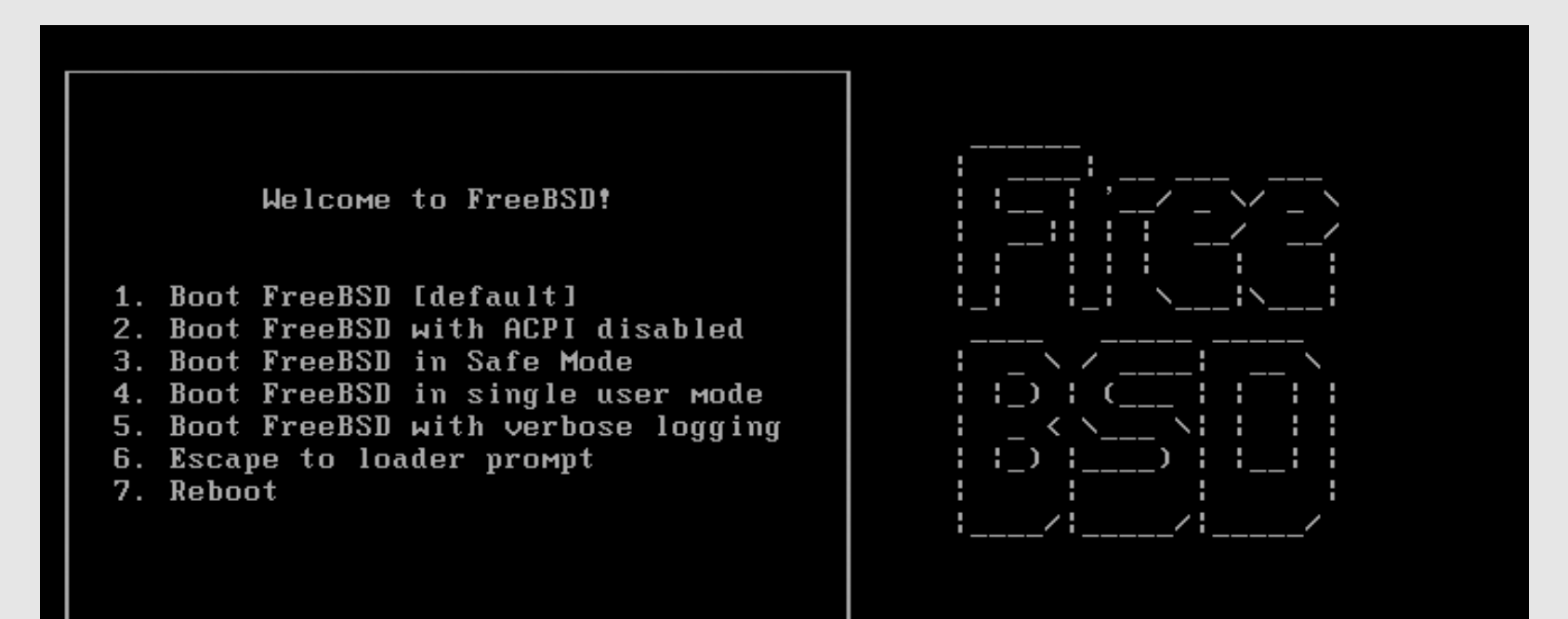

Select option, [Enter] for default or [Space] to pause timer 2

#### **Installation: How to use the keyboard**

#### Please follow the steps exactly as described

FreeBSD Installer Keyboard Usage

1. Use the **SPACE** key to choose highlighted options. 2. Use the **TAB** key to move to confirmations such as "<OK>", then press ENTER.

**NB:** Generally **don't use** the ENTER key to select options, such as items to install. This will not work! Instead, you will **deselect** what you wish to install.

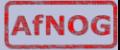

#### **Installation: How to use the Keyboard**

*Please follow the steps exactly as described* 

FreeBSD Installer Keyboard Usage

1. Use the **SPACE** key to choose highlighted options. 2. Use the TAB key to move to confirmations such as "<OK>", then press ENTER.

Generally **don't use** the ENTER key to select options, such as items to install. This will not work! Instead, you will deselect what you wish to install.

*Not following these steps is the number one problem people encounter when installing FreeBSD.*

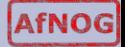

# **Select Your Country**

#### **Please choose "Malawi"**

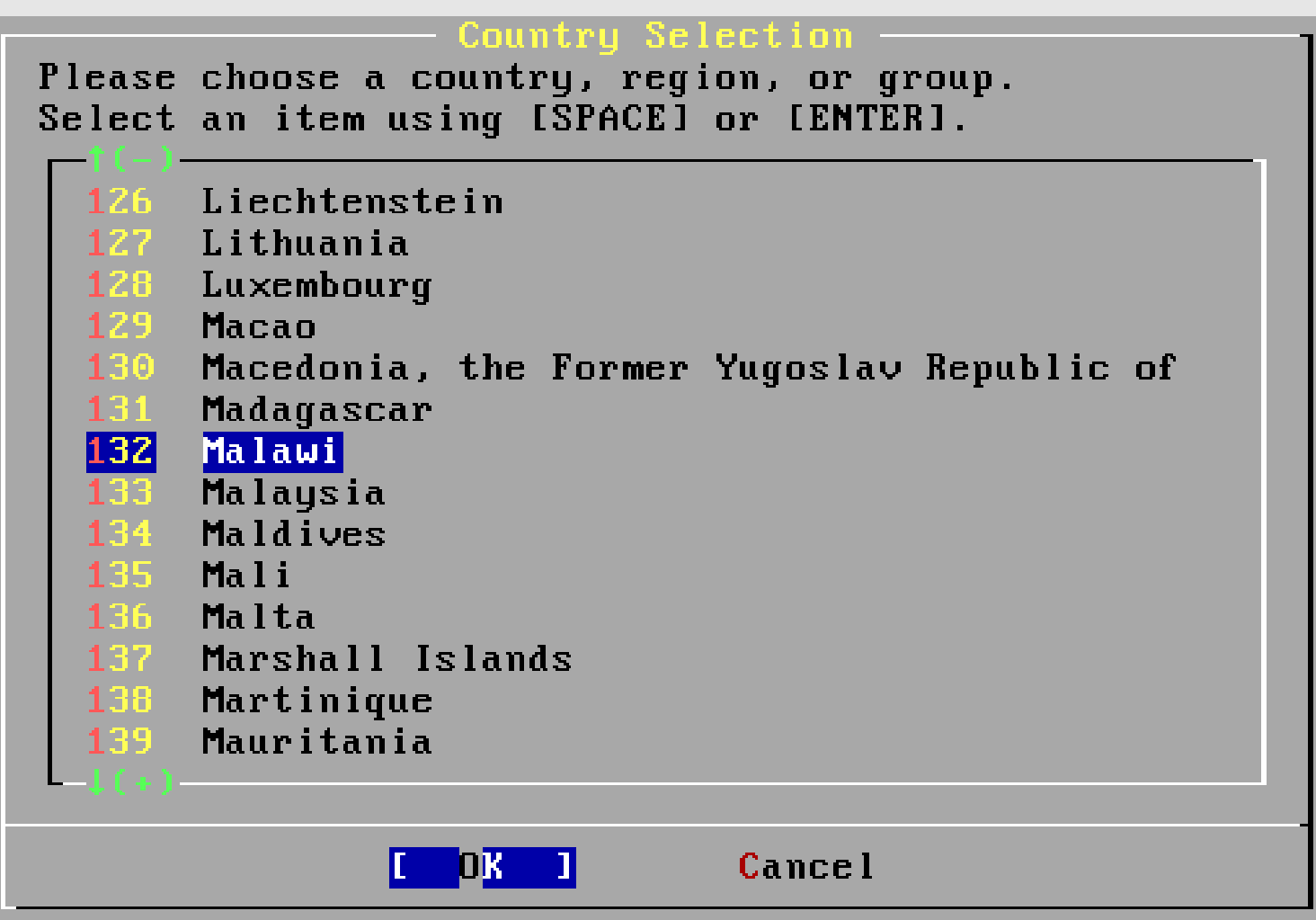

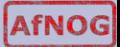

#### **Select Keyboard**

#### stem Console Keuma

The default system console driver for FreeBSD (syscons) defaults to a standard "American" keyboard map. Users in other countries (or with different keyboard preferences) may wish to choose one of the other keymaps below.

Note that sysinstall itself only uses the part of the keyboard map which is required to generate the ANSI character subset, but your choice of keymap will also be saved for later (fuller) use.

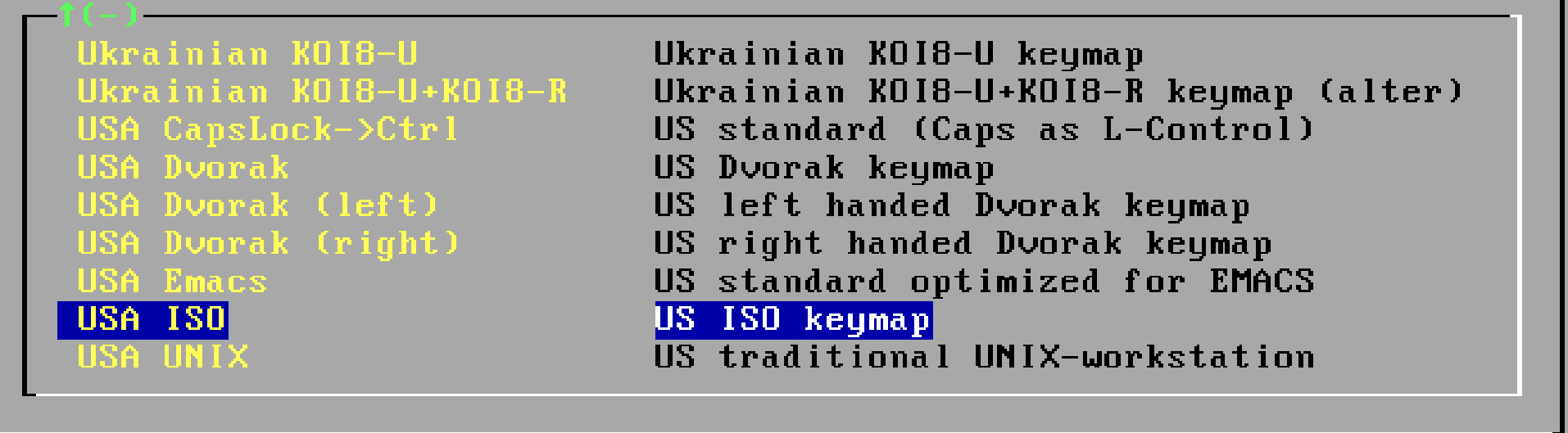

Cancel ı keuboard mav

#### **Select to Install FreeBSD**

Main Menu

Welcome to the FreeBSD installation and configuration tool. Please select one of the options below by using the arrow keys or typing the first character of the option name you're interested in. Invoke an option with [SPACE] or [ENTER]. To exit, use [TAB] to move to Exit.

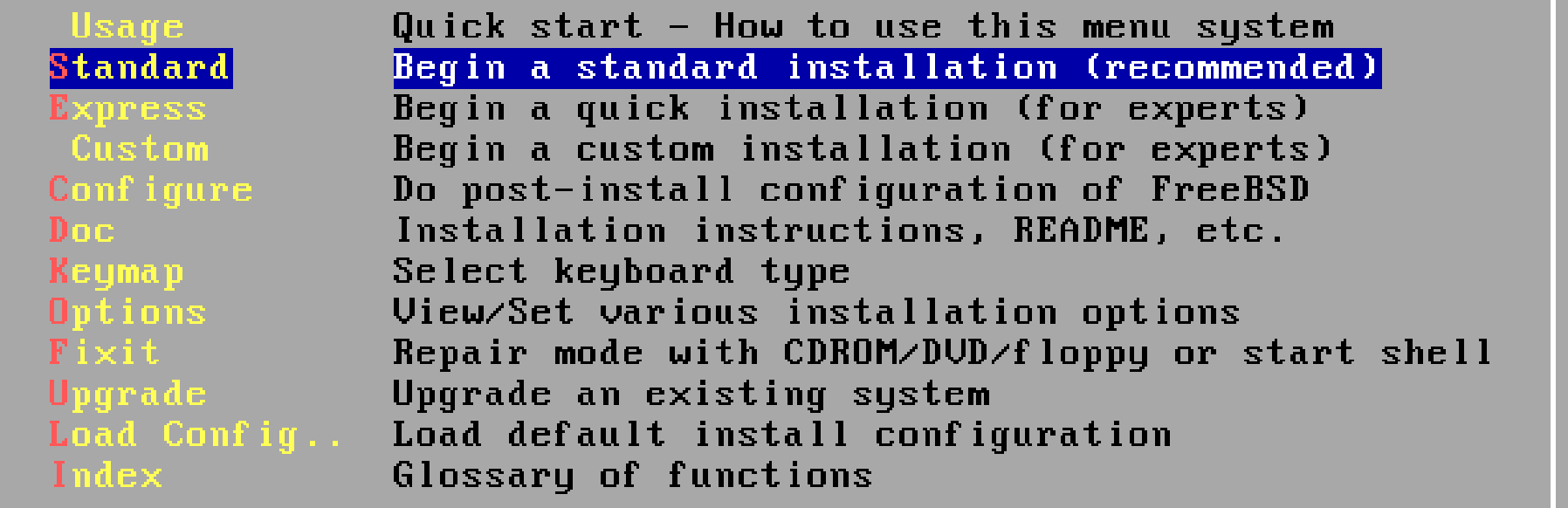

Use the **tab** key to select "Select" then **enter** to continue.

#### **Click OK to continue**

In the next menu, you will need to set up a DOS-style ("fdisk") partitioning scheme for your hard disk. If you simply wish to devote all disk space to FreeBSD (overwriting anything else that might be on the disk(s) selected) then use the (A)11 command to select the default partitioning scheme followed by a (Q)uit. If you wish to allocate only free space to FreeBSD, move to a partition marked "unused" and use the (C)reate command.

 $(100z)$ 

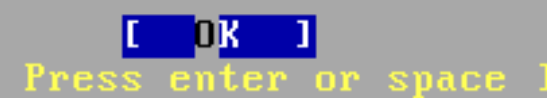

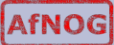

#### **Confirm Geometry of Disk**

User Confirmation Request

WARNING: It is safe to use a geometry of 88768/15/63 for ad0 on computers with modern BIOS versions. If this disk is to be used on rather old machines, however, it is recommended to ensure that it does not have more than 65535 cylinders, or more than 255 heads or more than 63 sectors per track.

Would you like that to keep using the current geometry?

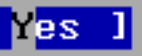

No.

If you see this warning…

We select "Yes" as our machines are "modern"

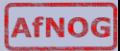

#### **How Much of the Disk to Use**

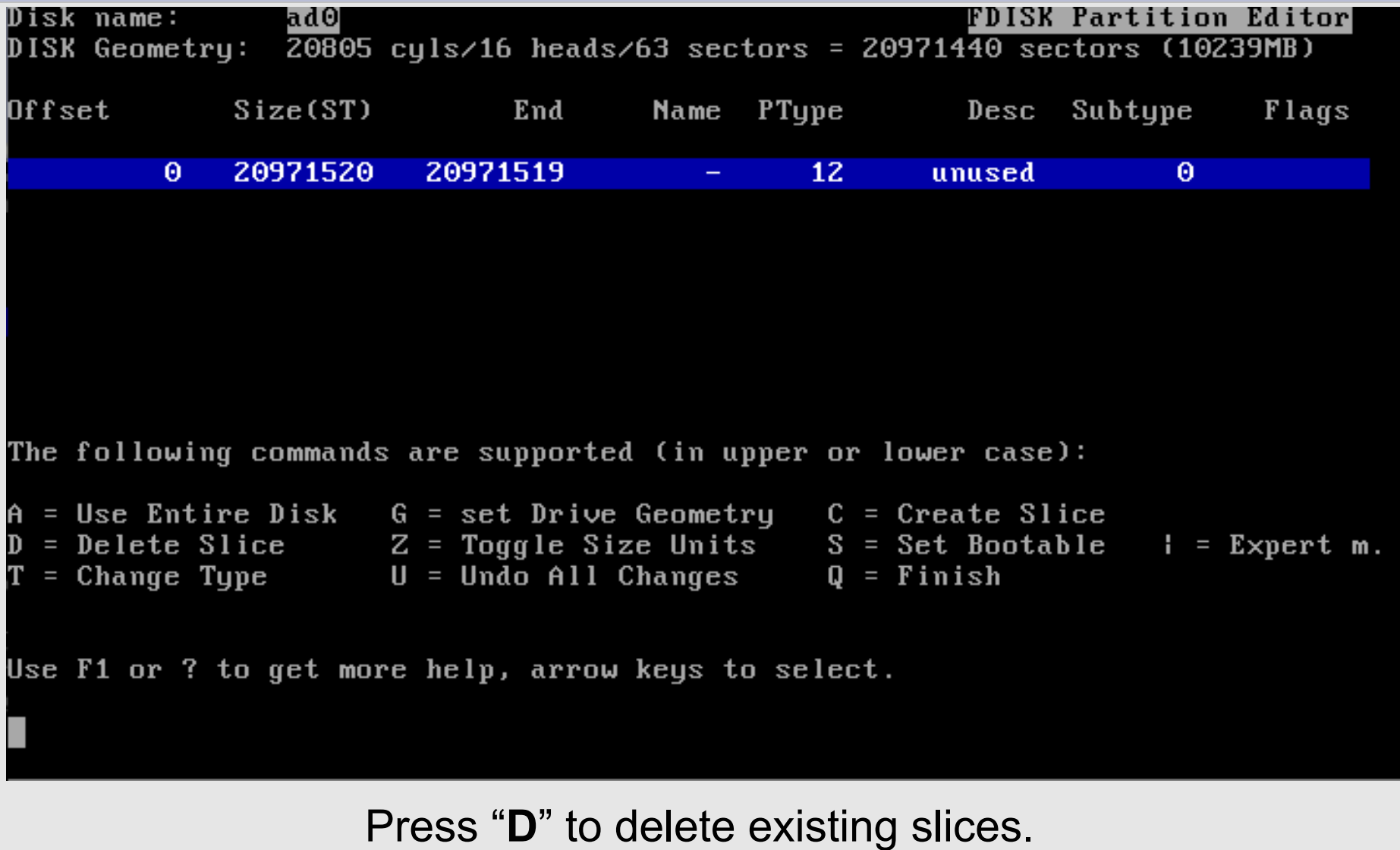

We will use our Entire Disk. Press "**A**" to do this.

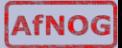

# **Using the Entire Disk for FreeBSD**

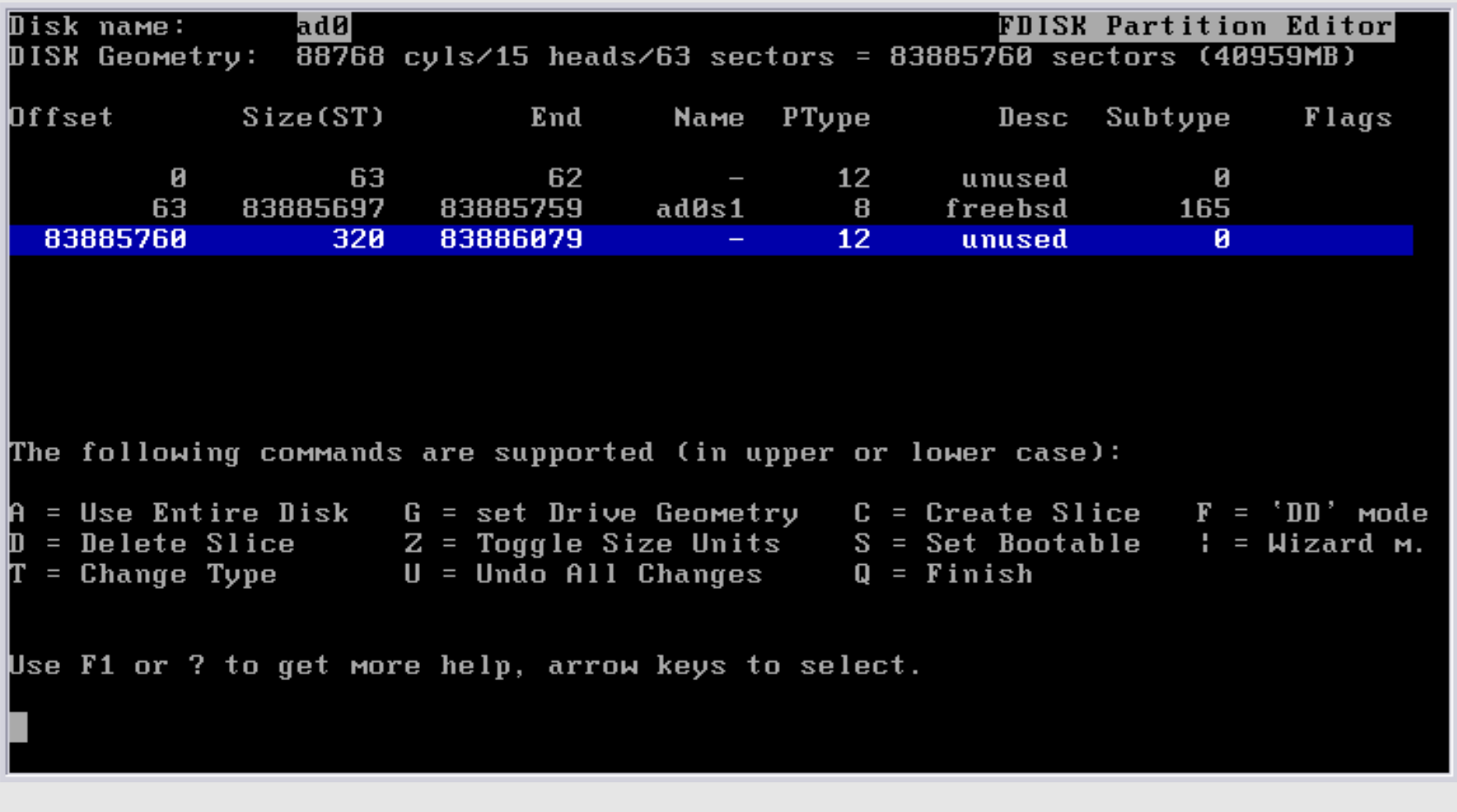

We chose the entire disk "**A**". Now press "**Q**" to leave this screen and continue with installation.

# **Options to Boot Your Machine**

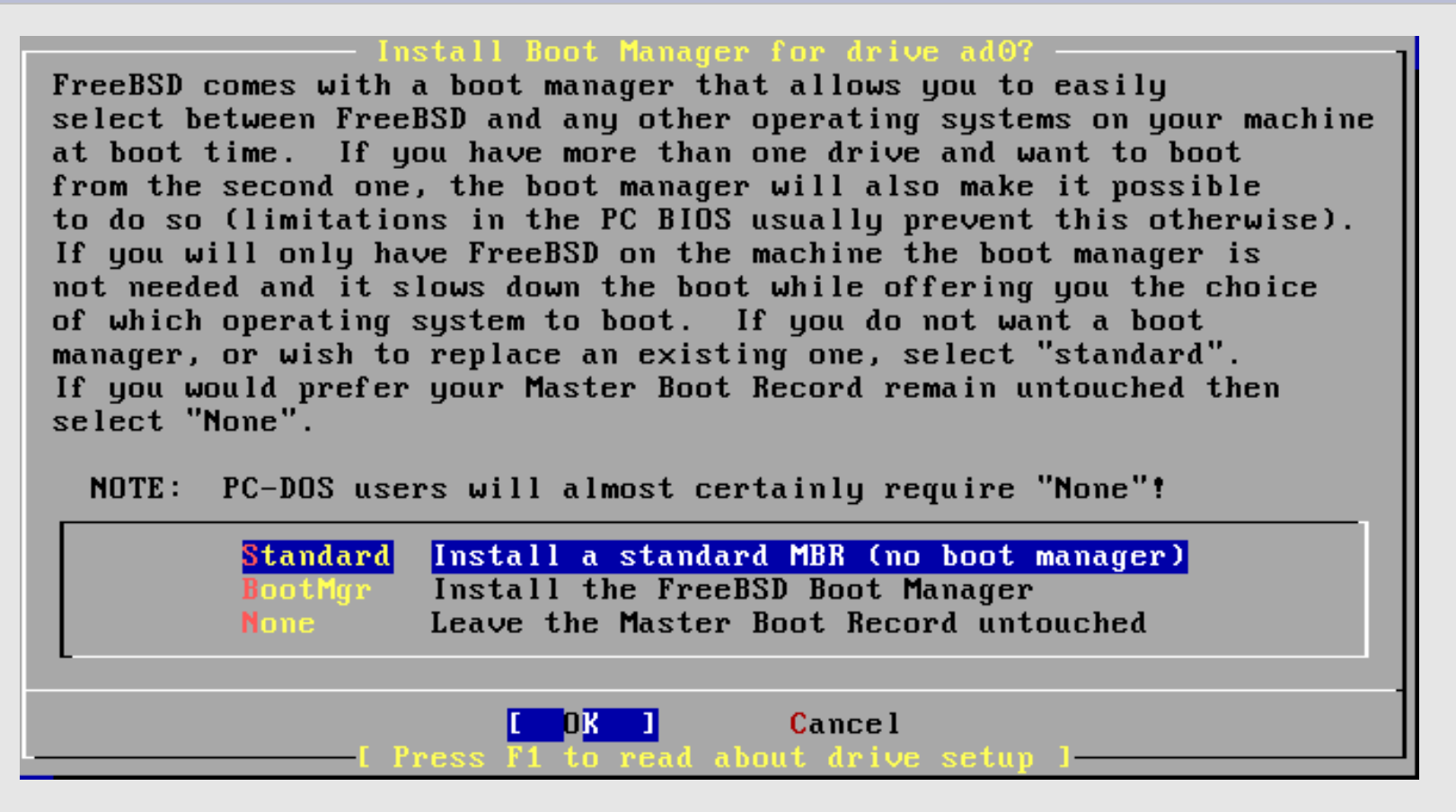

If you have more than one Operating System on your machine, then you may want to choose "BootMgr". In our case our machines will only have FreeBSD, so select "Standard", tab to "OK" and press **enter**.

#### **Click OK to continue**

Now you need to create BSD partitions inside of the fdisk partition(s) just created. If you have a reasonable amount of disk space (1GB or more) and don't have any special requirements, simply use the (A)uto command to allocate space automatically. If you have more specific needs or just don't care for the layout chosen by (A)uto, press F1 for more information on manual layout.

 $(100z)$ 

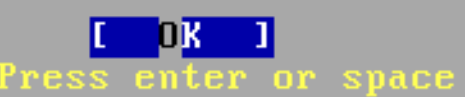

# **Now "Slice Up" your Disk (Partition)**

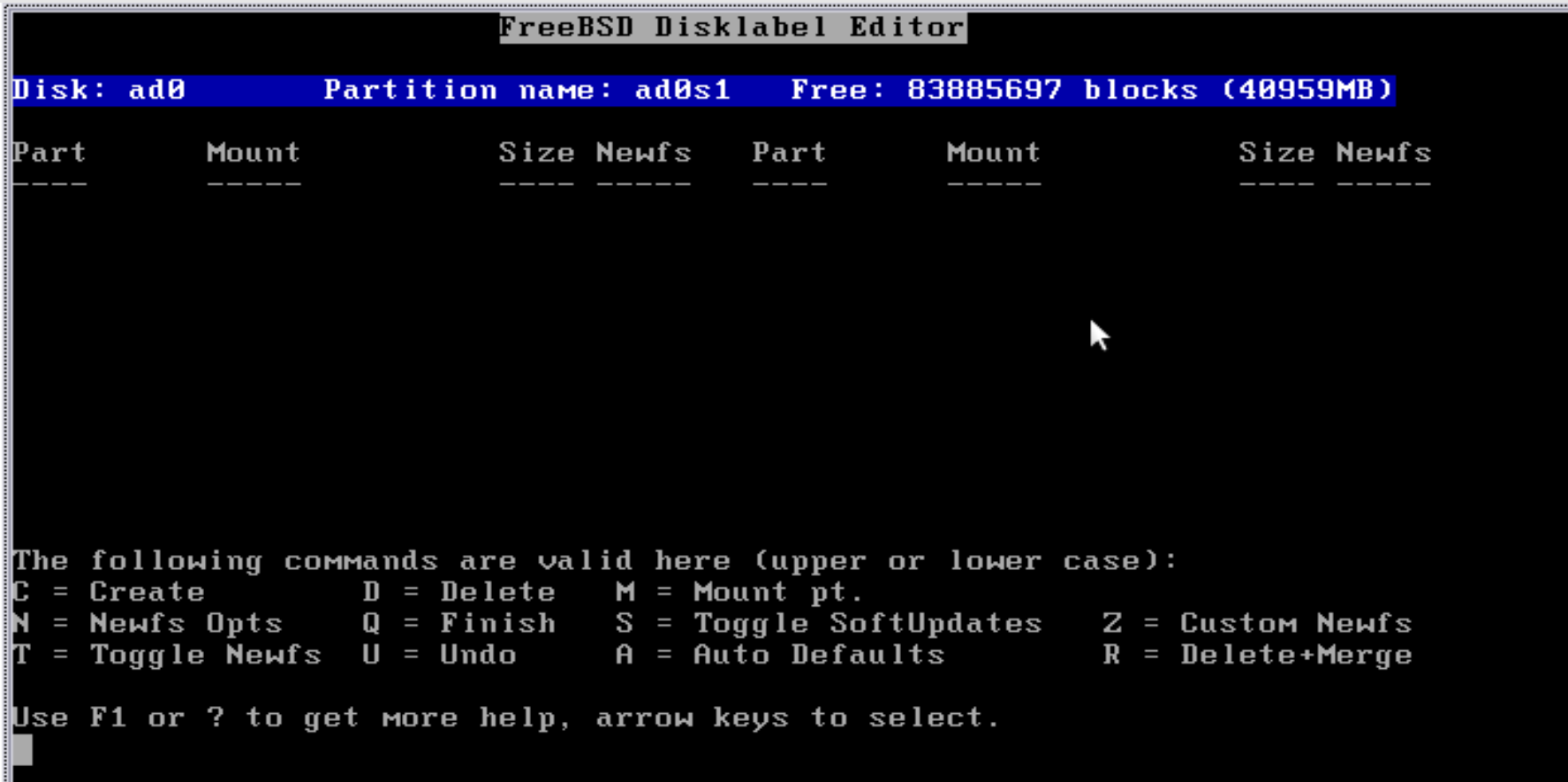

The entire Disk is our FreeBSD partition. We now slice up our partition. Note that "ad0" is chosen by default.

# **Now "Slice Up" your Disk (Partition)**

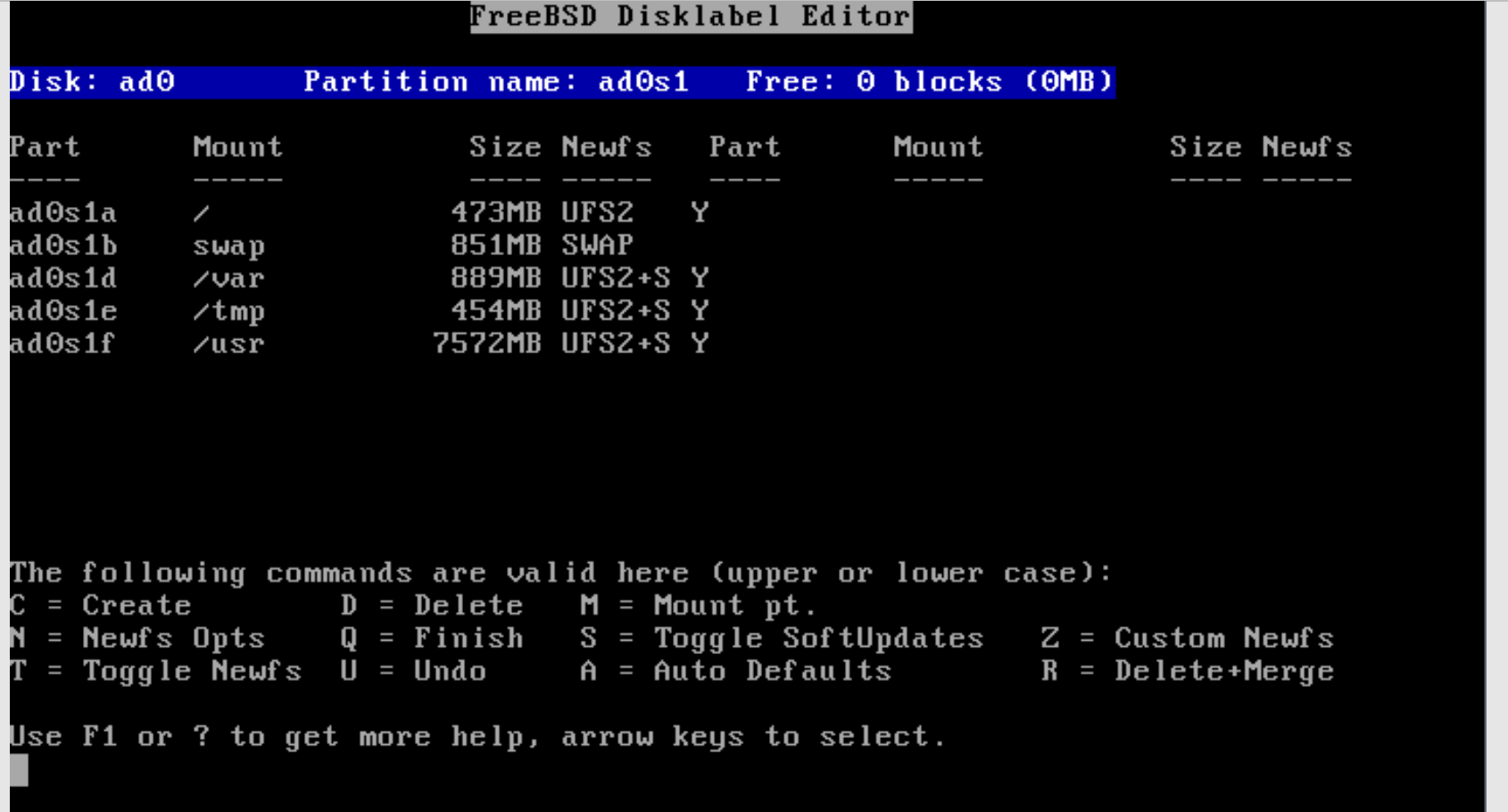

 Choose "Auto Defaults" by pressing "**A**", then exit the screen by pressing "**Q**". We will let the installer **partition our slice** for us. But, you can specify this any way you want. This is a *very important* step in the installation.

#### **Install Kern-Developer**

As a convenience, we provide several "canned" distribution sets. These select what we consider to be the most reasonable defaults for the type of system in question. If you would prefer to pick and choose the list of distributions yourself, simply select "Custom". You can also pick a canned distribution set and then fine-tune it with the Custom item.

Choose an item by pressing [SPACE] or [ENTER]. When finished, choose the Exit item or move to the OK button with [TAB].

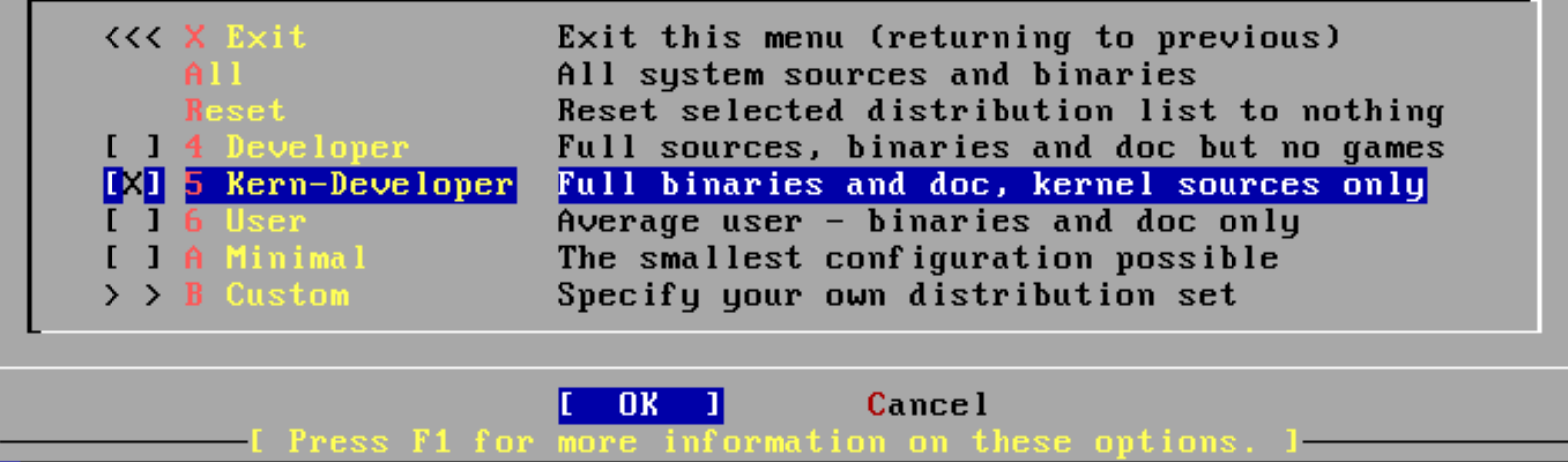

#### **CAREFUL! You must do these steps exactly as follows:**

- 1) Select "Kern-Developer"
- 2) Press the **SPACE** bar (*Do not press enter!*)

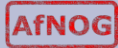

# **Install English Documentation**

FreeBSD Documentation Installation Menu

This menu will allow you to install the whole documentation set from the FreeBSD Documentation Project: Handbook, FAQ and articles.

Please select the language versions you wish to install. At minimum, you should install the English version, this is the original version of the documentation.

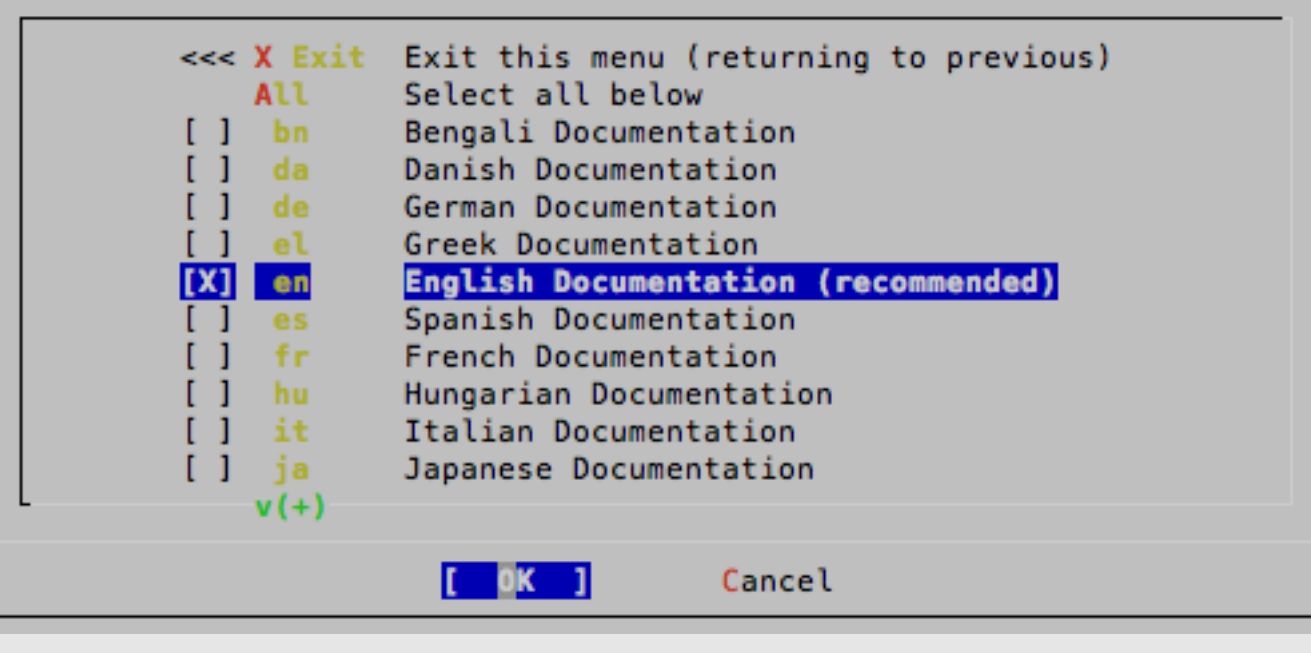

- 1) Move your cursor to "English Documentation" and press the **SPACE** bar (not enter!)
- 2) Press the **TAB** key to highlight "OK" and then press **ENTER**

#### **Install Ports – BIG Software Collection**

Would you like to install the FreeBSD ports collection?

This will give you ready access to over 19,000 ported software packages, at a cost of around 445MB of disk space when "clean" and possibly Much more than that when a lot of the distribution tarballs are loaded (unless you have the extra discs available from a FreeBSD CD/DVD distribution and can mount them on /cdrom, in which case this is far less of a problem).

The ports collection is a very valuable resource and well worth having on your /usr partition, so it is advisable to say Yes to this option.

For more information on the ports collection & the latest ports, visit: http://www.freebsd.org/ports

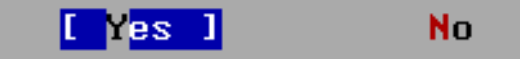

Select "Yes" and press **enter**.

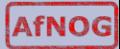

#### **Choosing Distribution Part 2**

As a convenience, we provide several "canned" distribution sets. These select what we consider to be the most reasonable defaults for the type of system in question. If you would prefer to pick and choose the list of distributions yourself, simply select "Custom". You can also pick a canned distribution set and then fine-tune it with the Custom item.

Choose an item by pressing [SPACE] or [ENTER]. When finished, choose the Exit item or move to the OK button with [TAB].

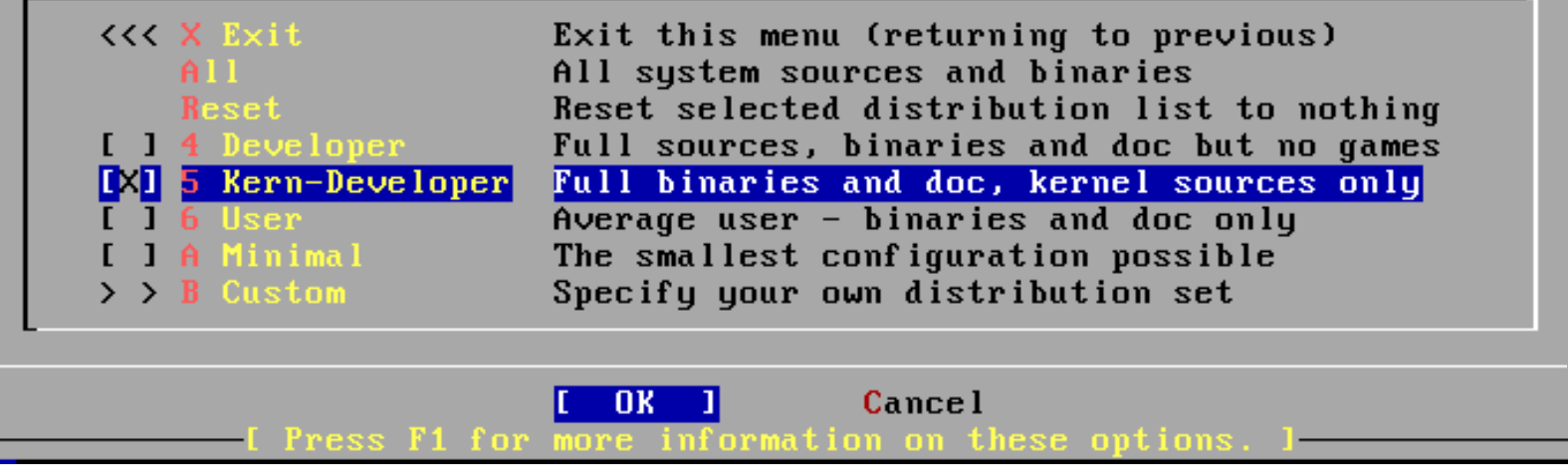

- Now we are returned to our Distribution selection menu
- Select "**X Exit**"
- Now use the **tab** key to select "OK" and press **enter**.

#### **Your Method of Installation**

FreeBSD can be installed from a variety of different installation media, ranging from floppies to an Internet FTP server. If you're installing FreeBSD from a supported CD/DUD drive then this is generally the best media to use if you have no overriding reason for using other media.

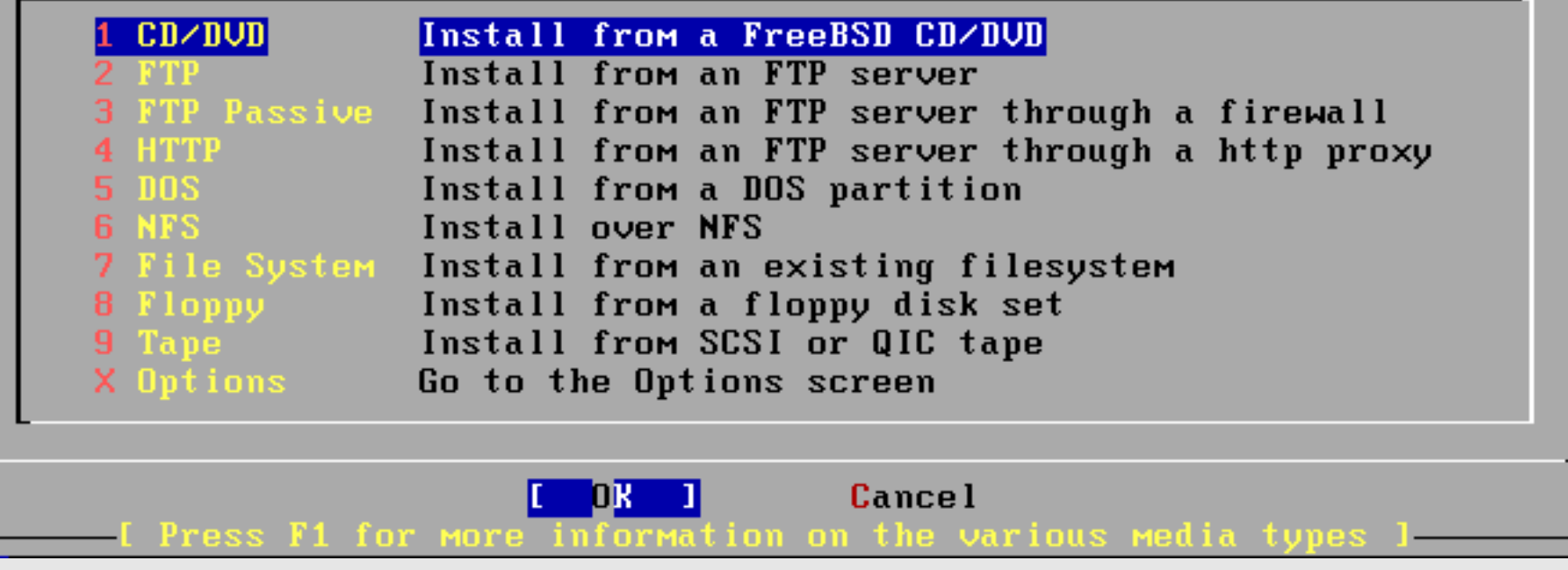

Select "CD/DVD", tab to "OK" and press **enter** to continue.

#### **Confirm Installation**

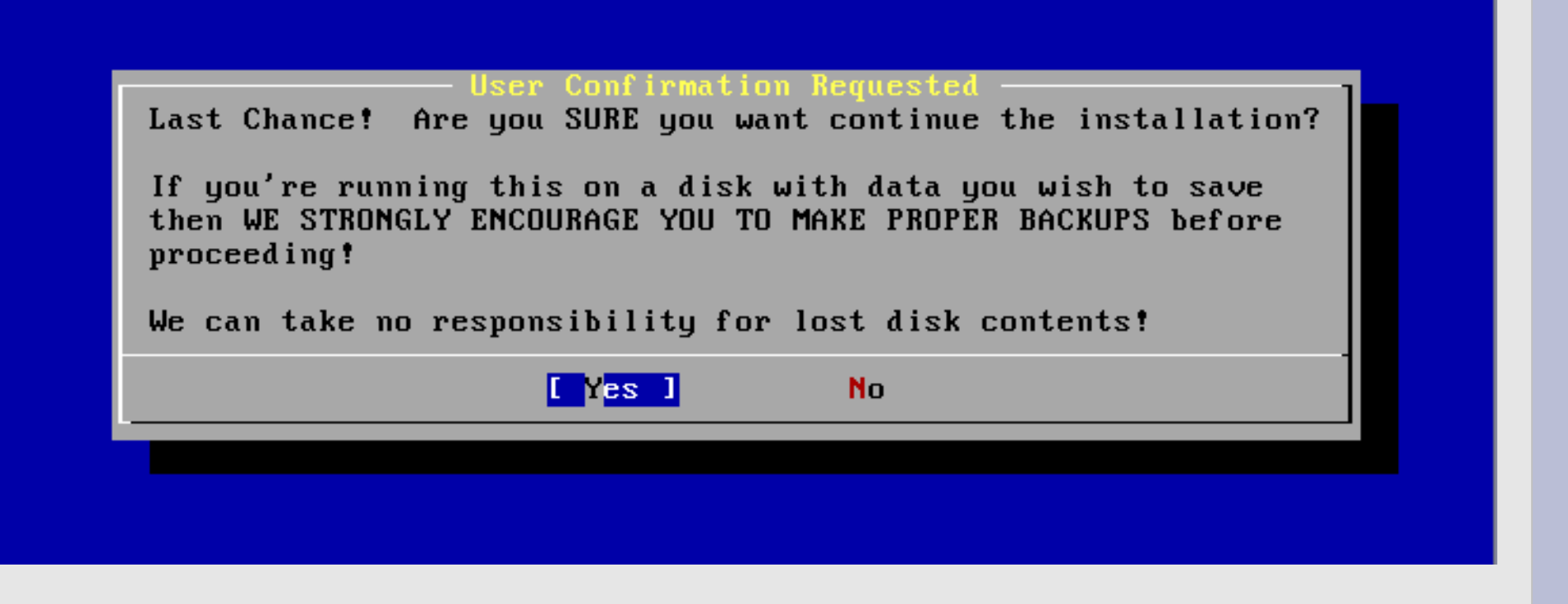

Select "Yes"

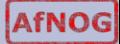

#### **What you'll see on the screen…**

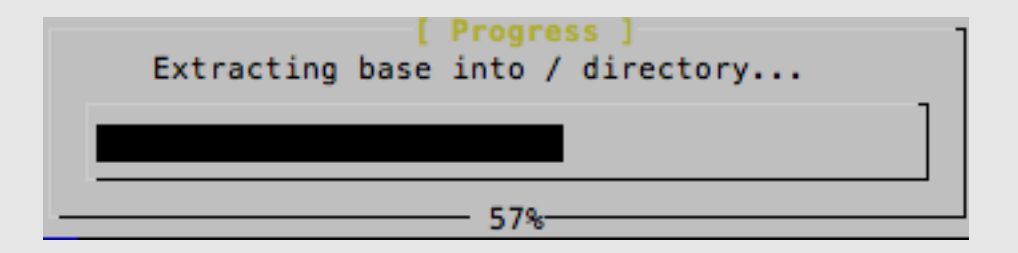

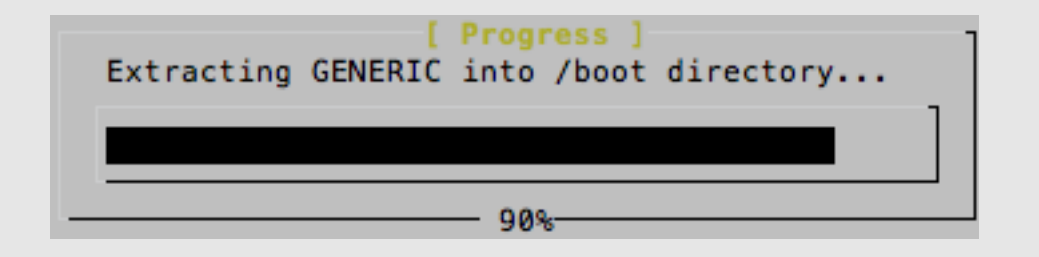

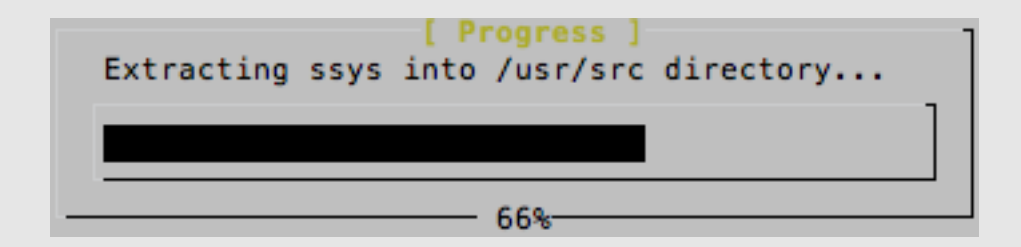

Extracting ports into /usr directory...

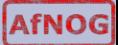

#### **Initial install finishes**

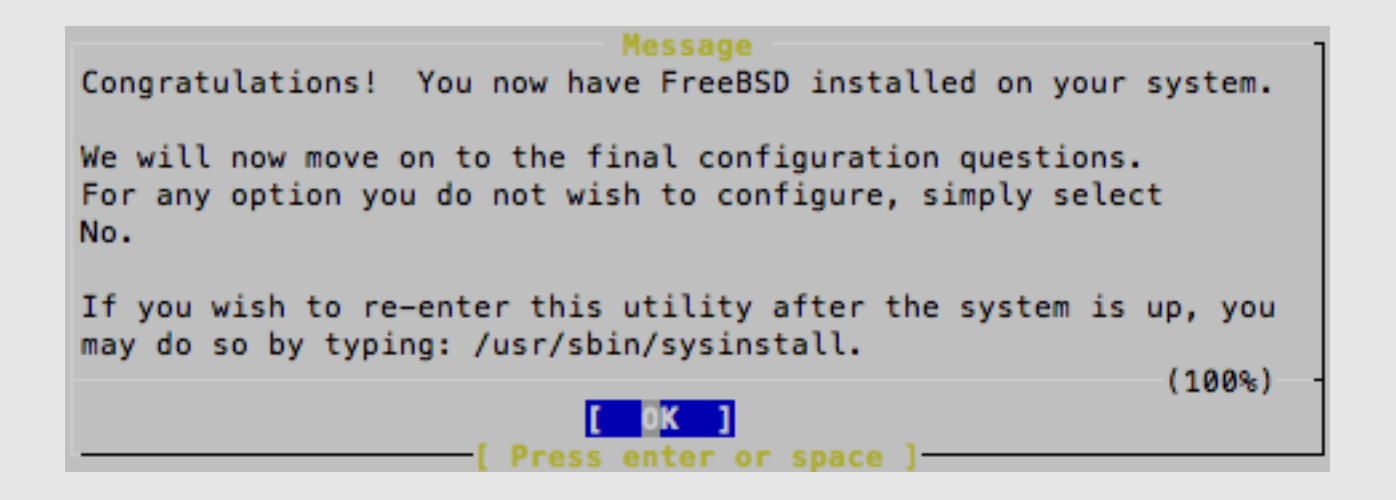

Press ENTER to continue with configuration.

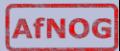

#### **Post Install Configuration**

We are now presented with a series of questions about items to configure after installation. Make the selections as shown.

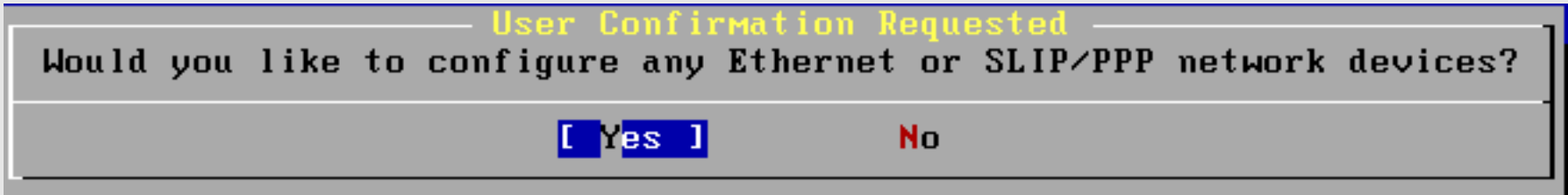

#### Be sure "Yes" is chosen and press **enter** to continue

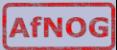

#### **Choose a Network Interface**

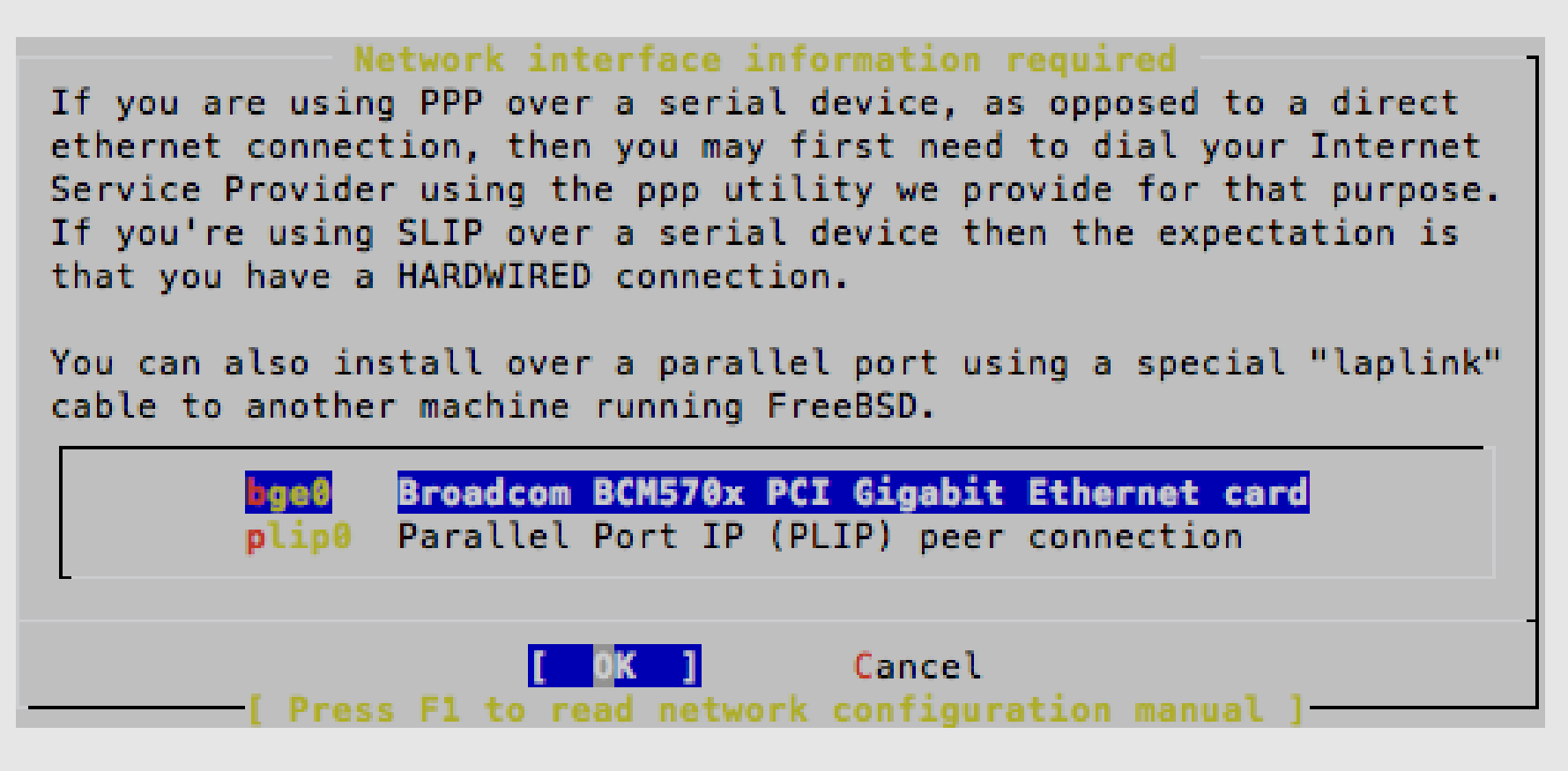

Our hardware is using the "**bge0**" driver for the network interface cards (NICs) installed in our machines. Be sure this is highlighted, use **TAB** to select **OK** and press ENTER.

#### **IPv6**

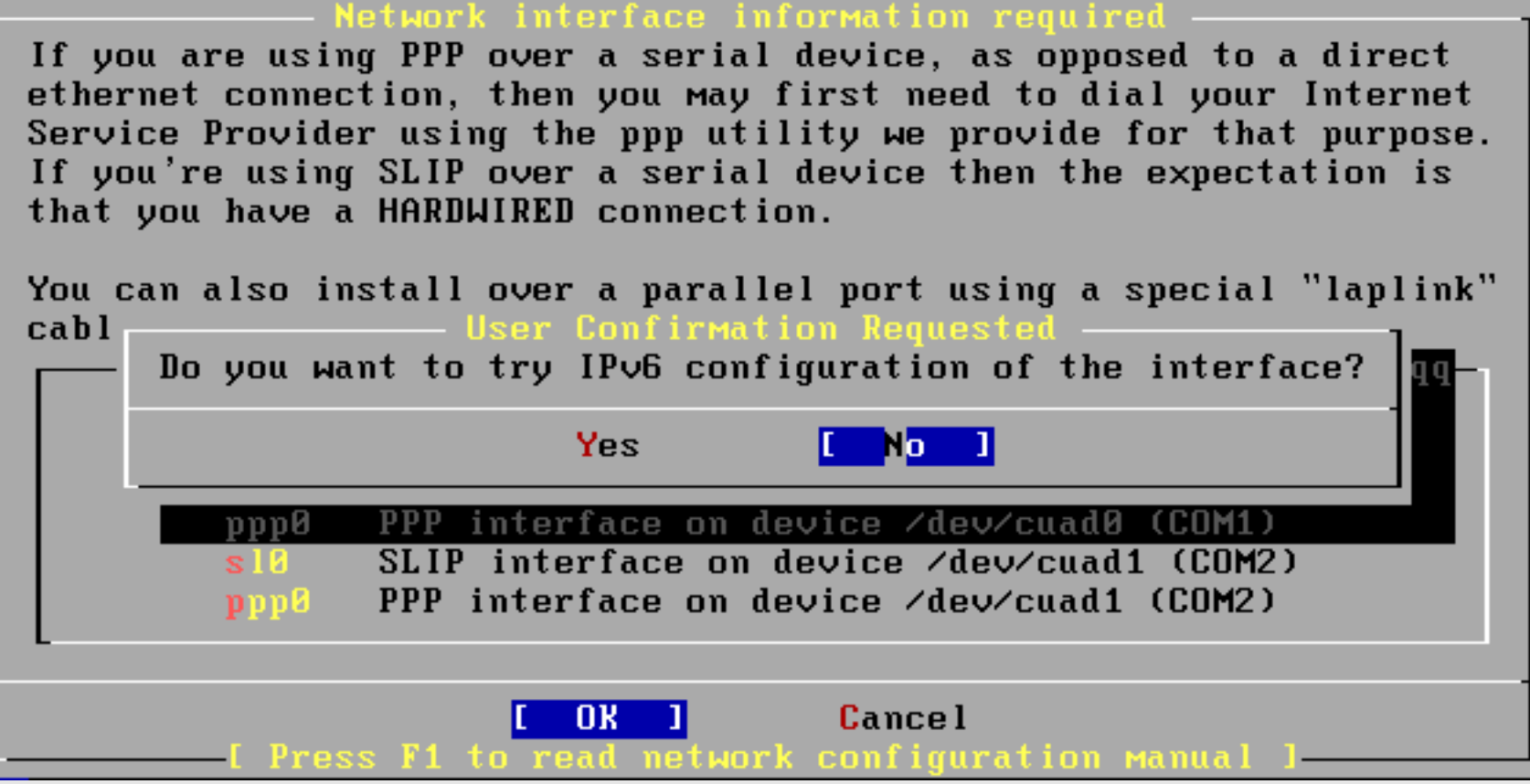

Select "No" and press **enter.** We may configure IPv6 later in the week.

#### **Use DHCP for Network?**

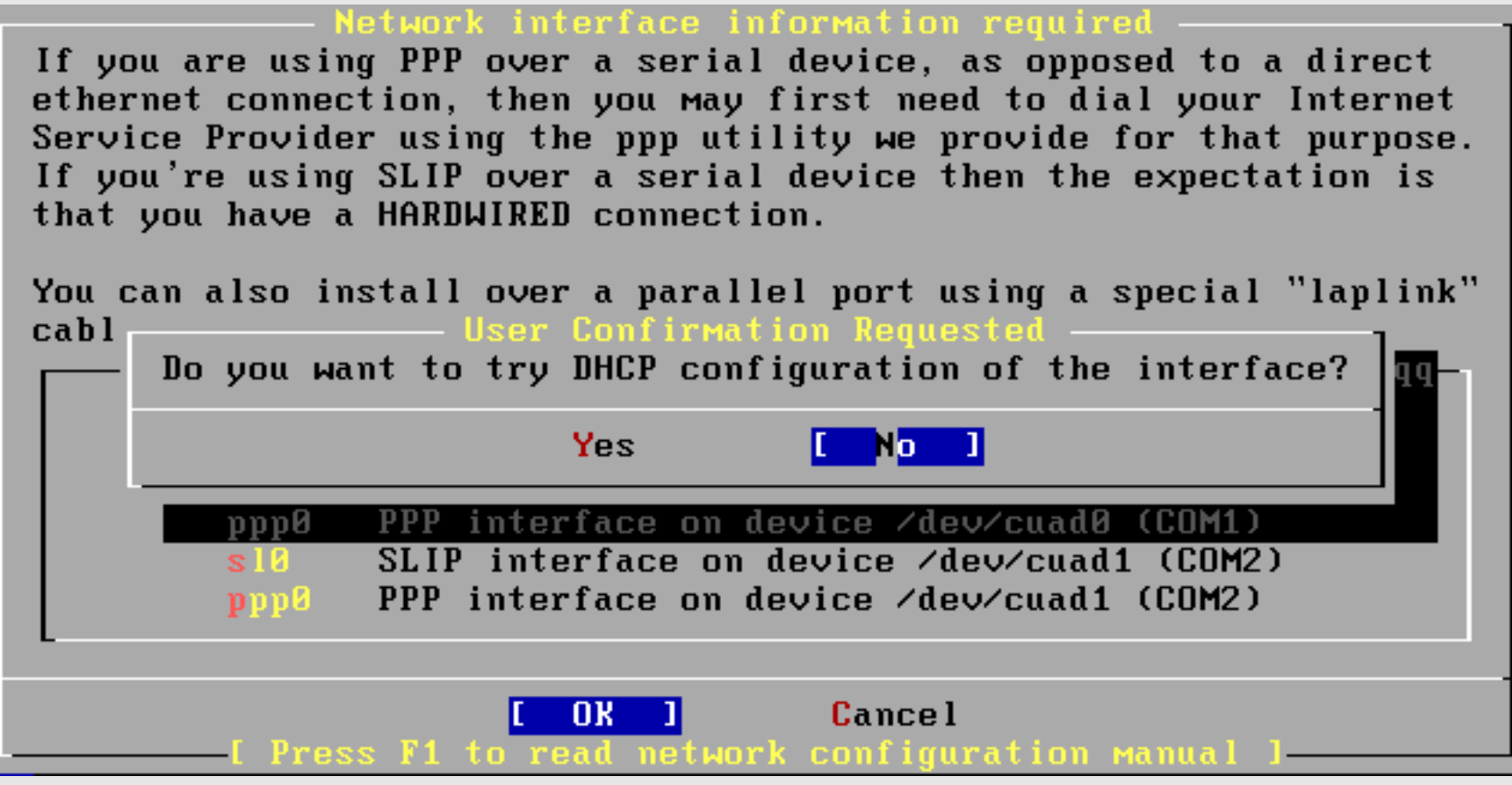

Select "No" and press **enter.** We will manually configure our network information as our machines are servers.

#### **Configure Network**

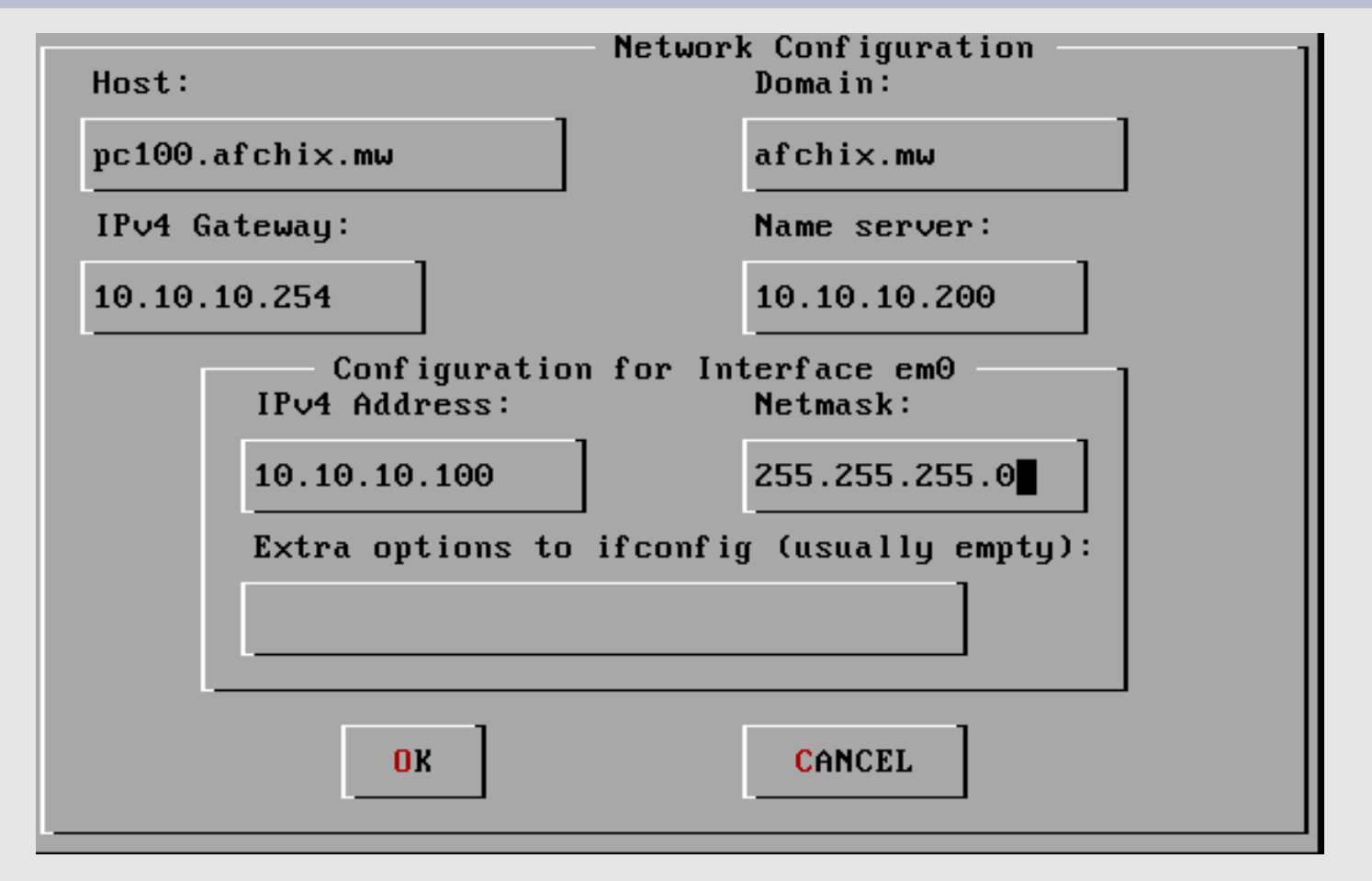

Use **TAB** to move between fields. Once done, tab to "**OK**" and press **enter**. Note: change "pcXX" to the actual name of your PC (pc1-pc30).

#### **More Configuration**

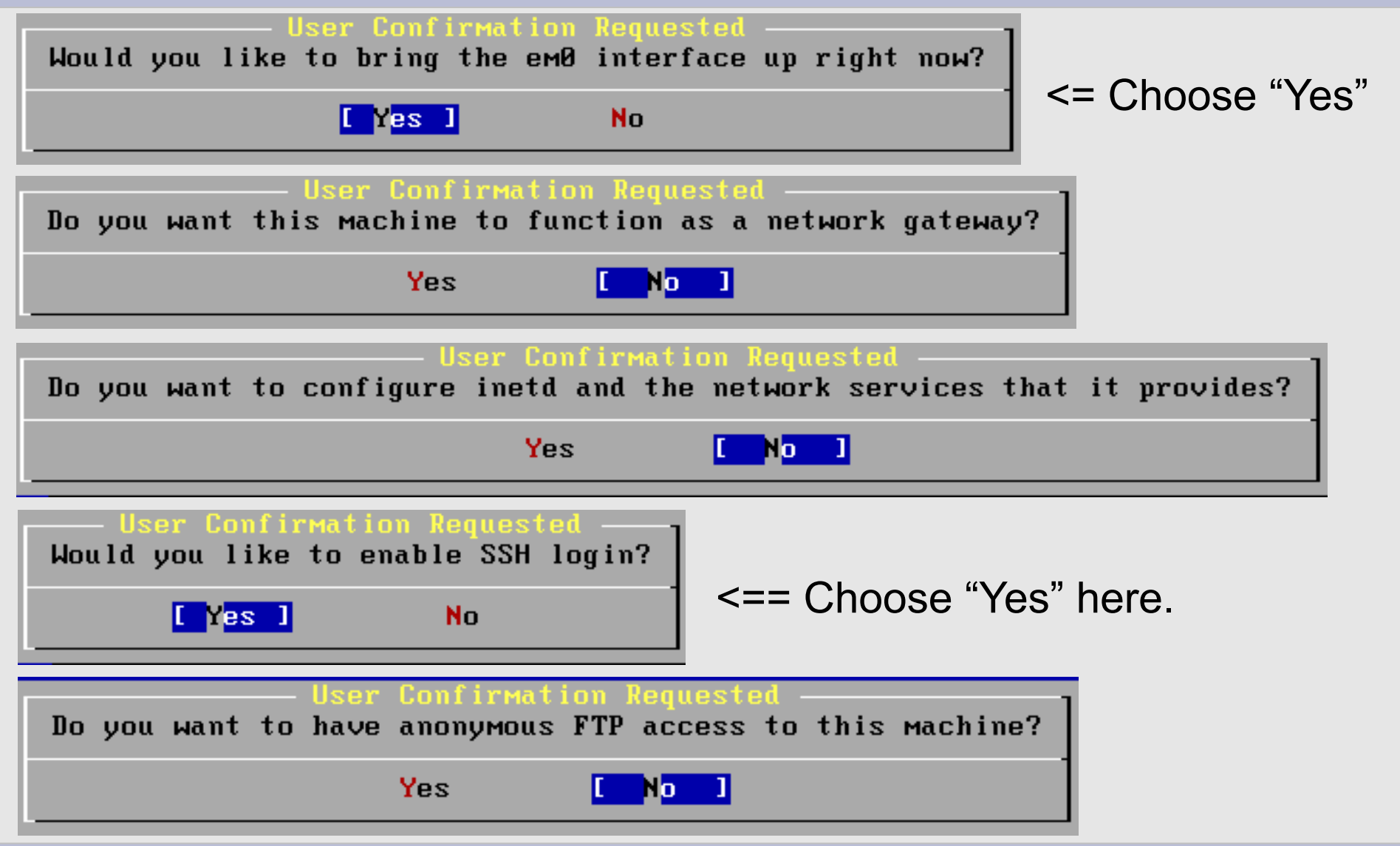

#### **More Configuration continued**

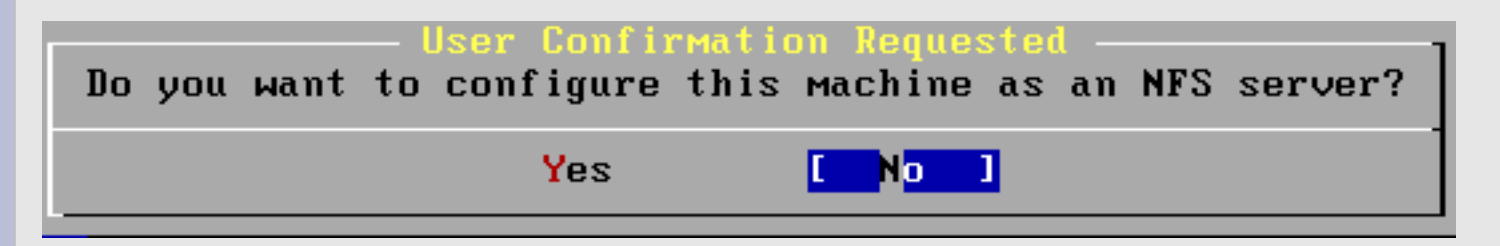

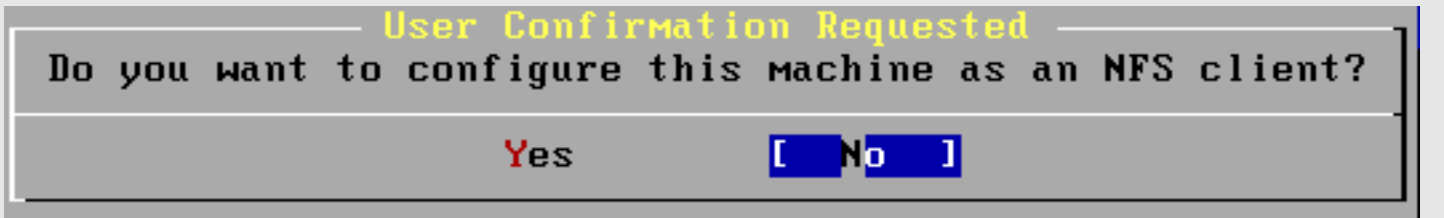

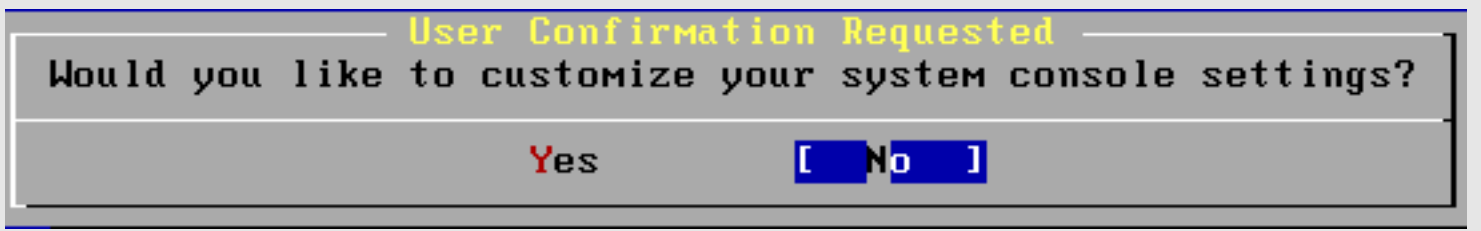

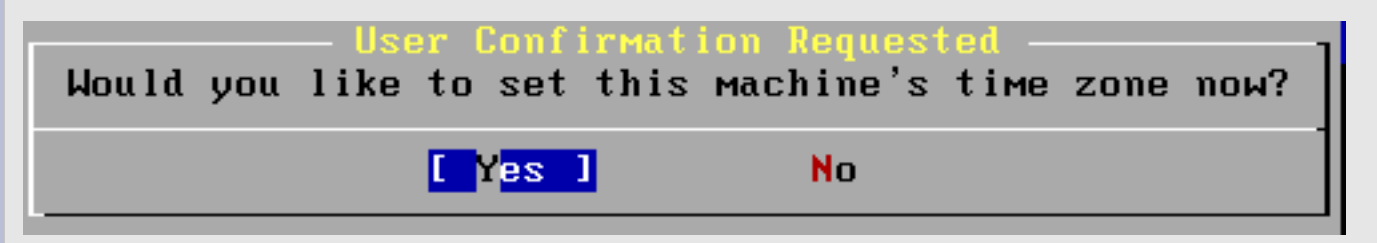

#### Note we choose "Yes" here.

#### **Configuring Time and Time Zone**

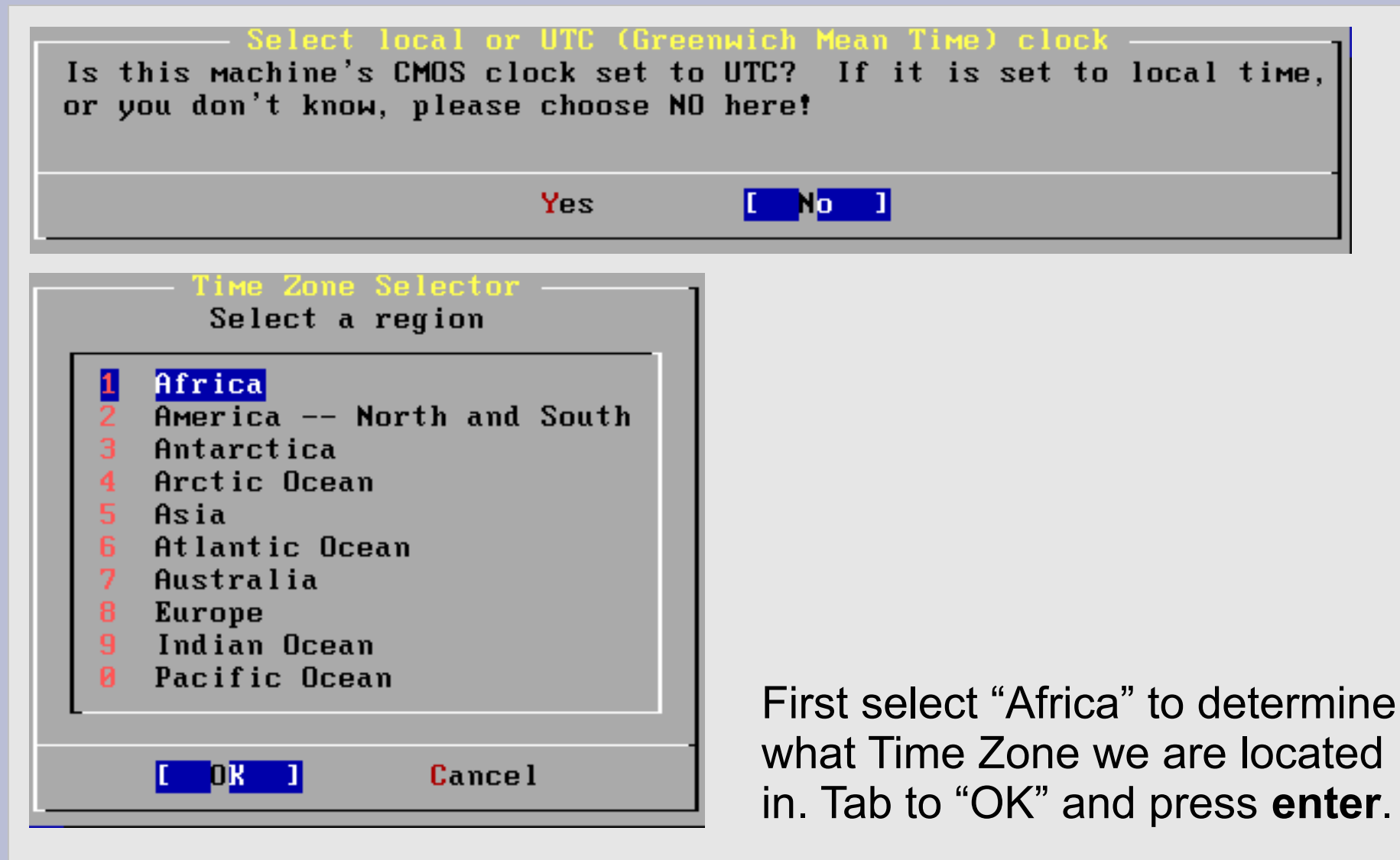

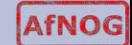

### **Configuring Time Zone**

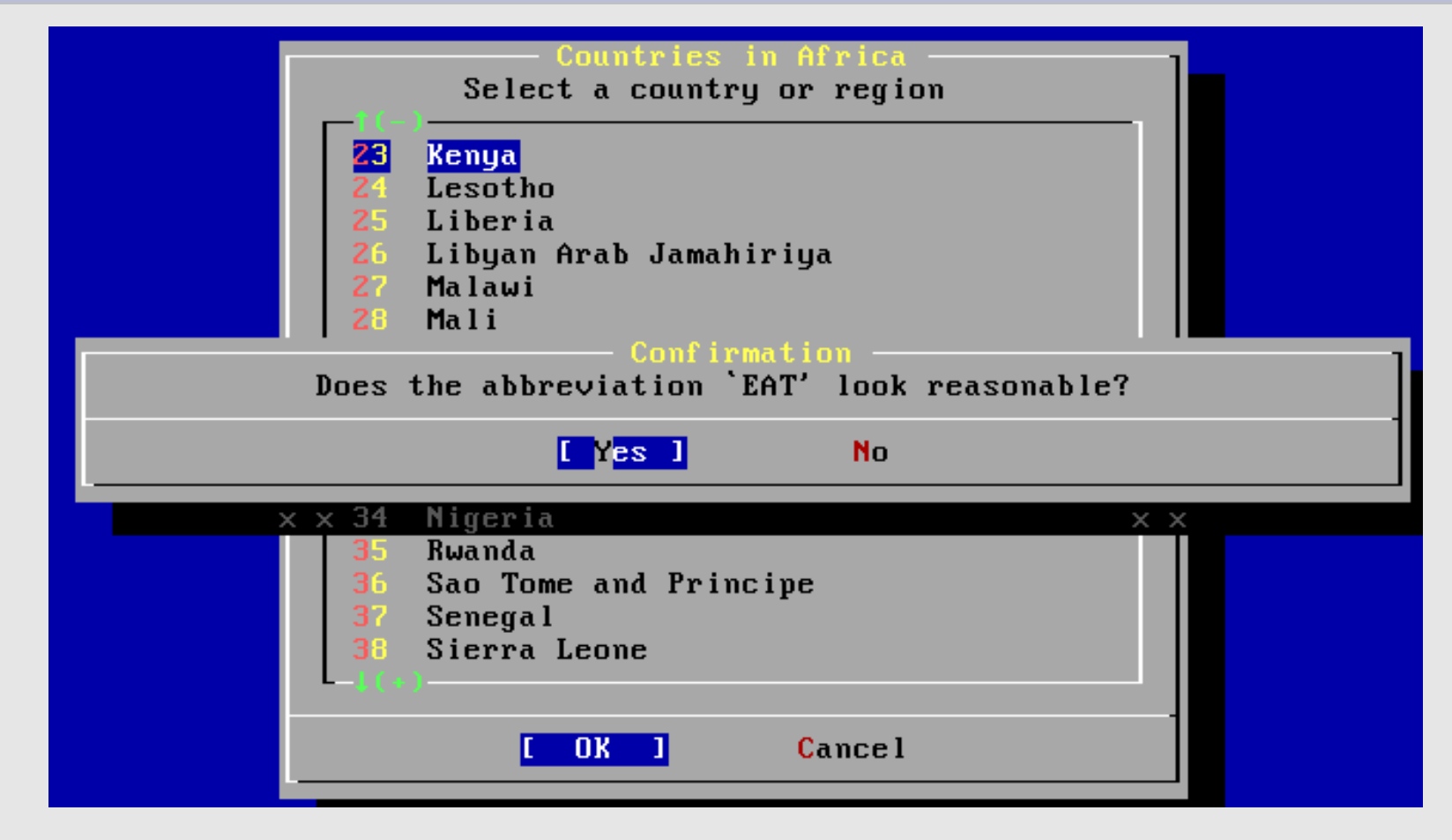

Scroll to "Kenya", tab to "OK" and press **enter** and "Yes" for EAT.

#### **More Configuration**

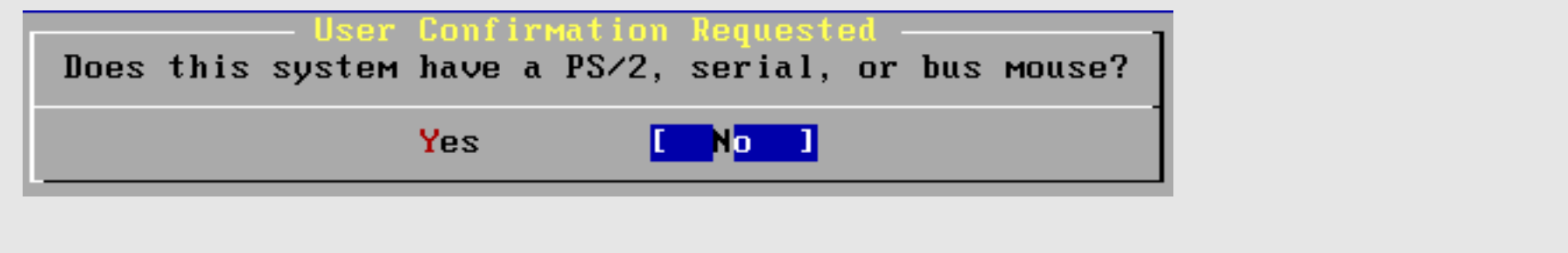

The FreeBSD package collection is a collection of thousands of ready-to-run applications, from text editors to games to WEB servers and more. Would you like to browse the collection now?

HO.

We will return to the package collection a bit later. For now be sure "No" is selected and press **enter** to continue.

Yes

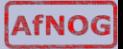

#### **User Configuration**

Would you like to add any initial user accounts to the system? Adding at least one account for yourself at this stage is suggested since working as the "root" user is dangerous (it is easy to do things which adversely affect the entire system).

Yes

We will create an initial user a bit later. Choose "No" for now.

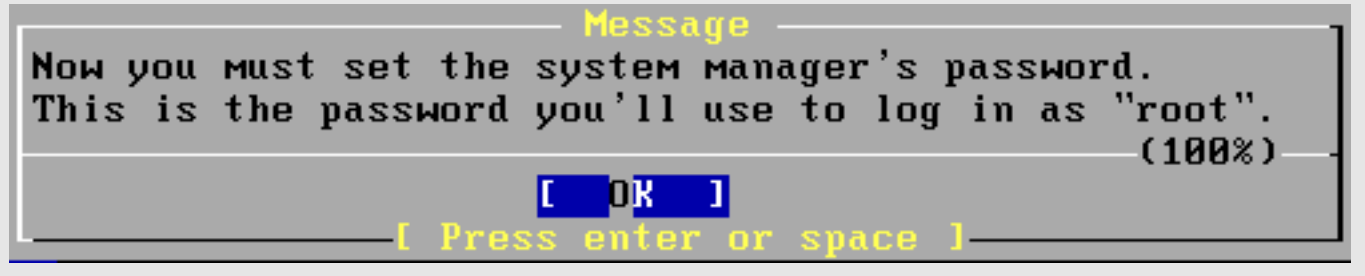

New Password:

Your class instructor will give you the password: "afnogchix"

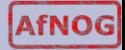

#### **User Configuration Cont.**

**New Password:** Retype New Password:∎

Verify the password. Then you will see...

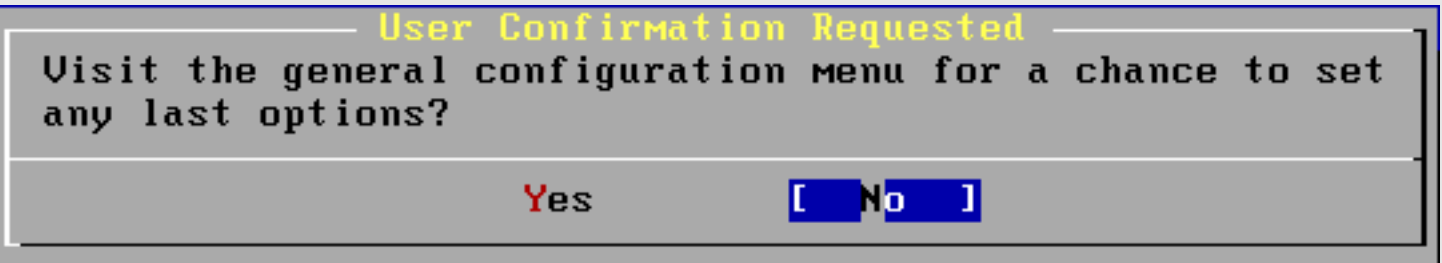

Select "No" and press **enter** to continue.

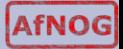

#### **Finishing Installation**

Welcome to the FreeBSD installation and configuration tool. Please select one of the options below by using the arrow keys or typing the first character of the option name you're interested in. Invoke an option with [SPACE] or [ENTER]. To exit, use [TAB] to move to Exit.

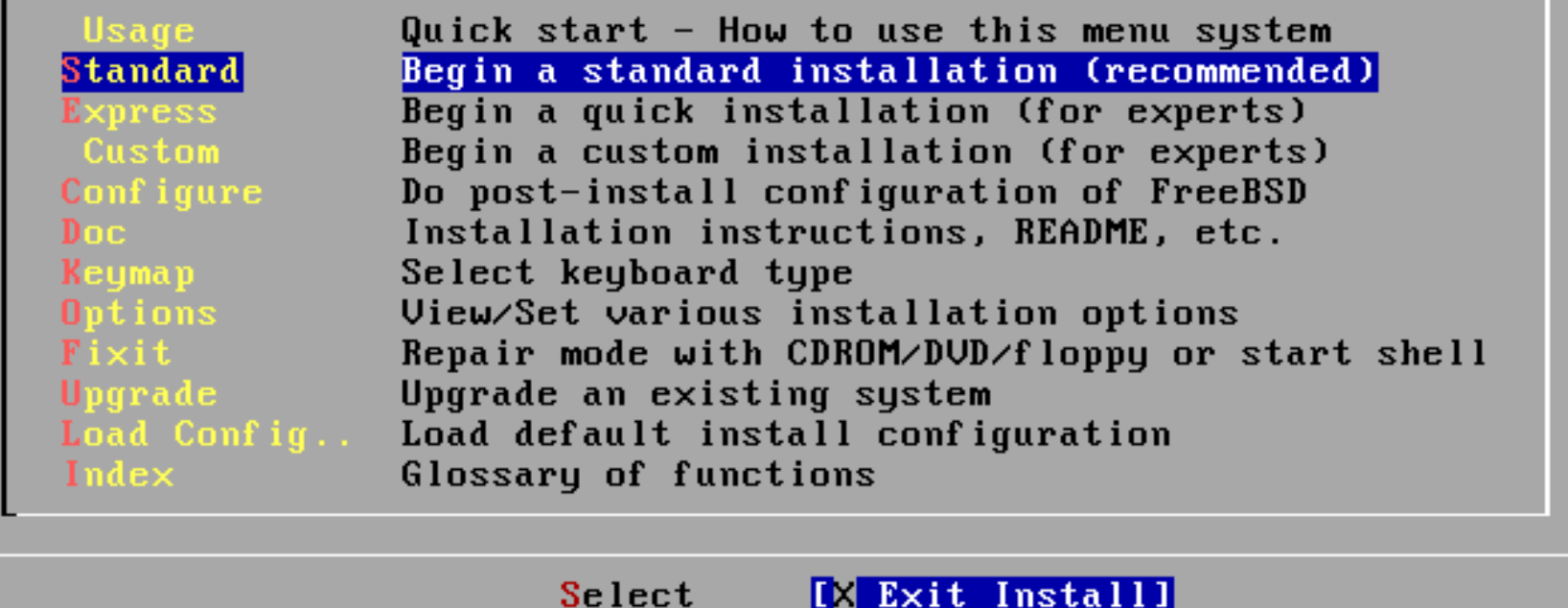

We are back at our original screen. As we are done, select "**Exit Install**" and press **enter**.

#### **Finishing Installation**

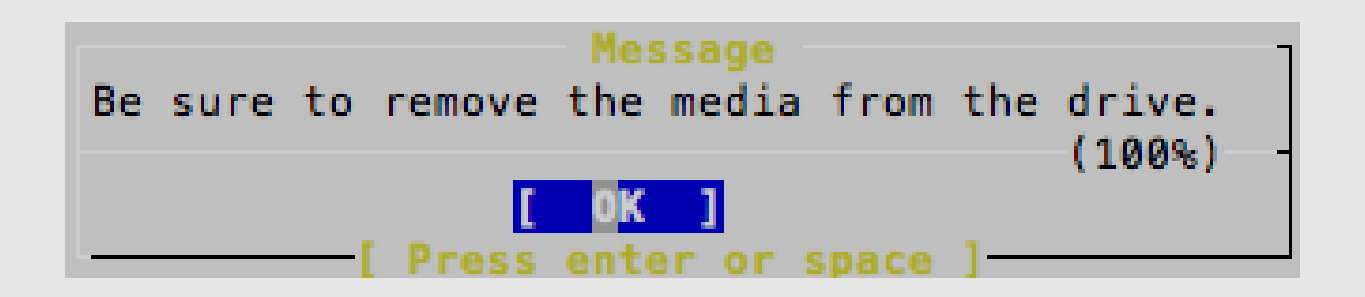

Select "Yes" and press **enter**. Be sure to remove your FreeBSD 8.2 CD-ROM/DVD from your machine.

After rebooting you can log in as "*root*" with the password you were given in class.

Our next set of instructions will lead you through the installation of the Gnome desktop manager, the xorg server and a current version of the Firefox web browser.

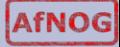

#### Congratulations! You have successfully installed FreeBSD 8.2.

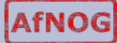

# **Installing additional packages**

After you have logged in on your machine as the "*root"* user you will be presented with a "#" prompt. At this prompt type the command:

# sysinstall

You will be presented with the same menu that you saw when starting your FreeBSD installation. This time, however, we are going to do some "post-install configuration of FreeBSD".

**Continue** 

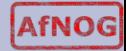

#### **Installing additional packages**

FreeBSD/i386 8.0-RELEASE - sysinstall Main Menu

Welcome to the FreeBSD installation and configuration tool. Please select one of the options below by using the arrow keys or typing the first character of the option name you're interested in. Invoke an option with [SPACE] or [ENTER]. To exit, use [TAB] to move to Exit.

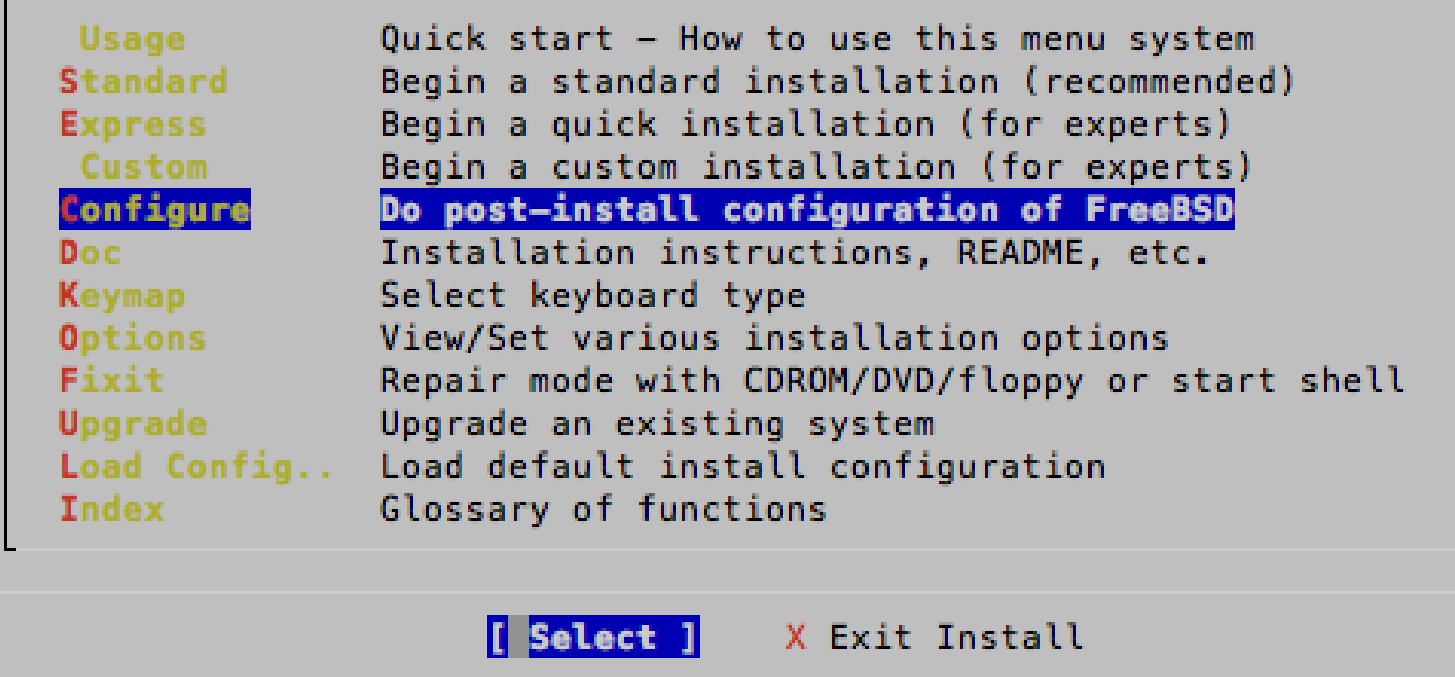

Select "Configure", tab to "Select" and press **enter**.

# **Installing Gnome: Packages**

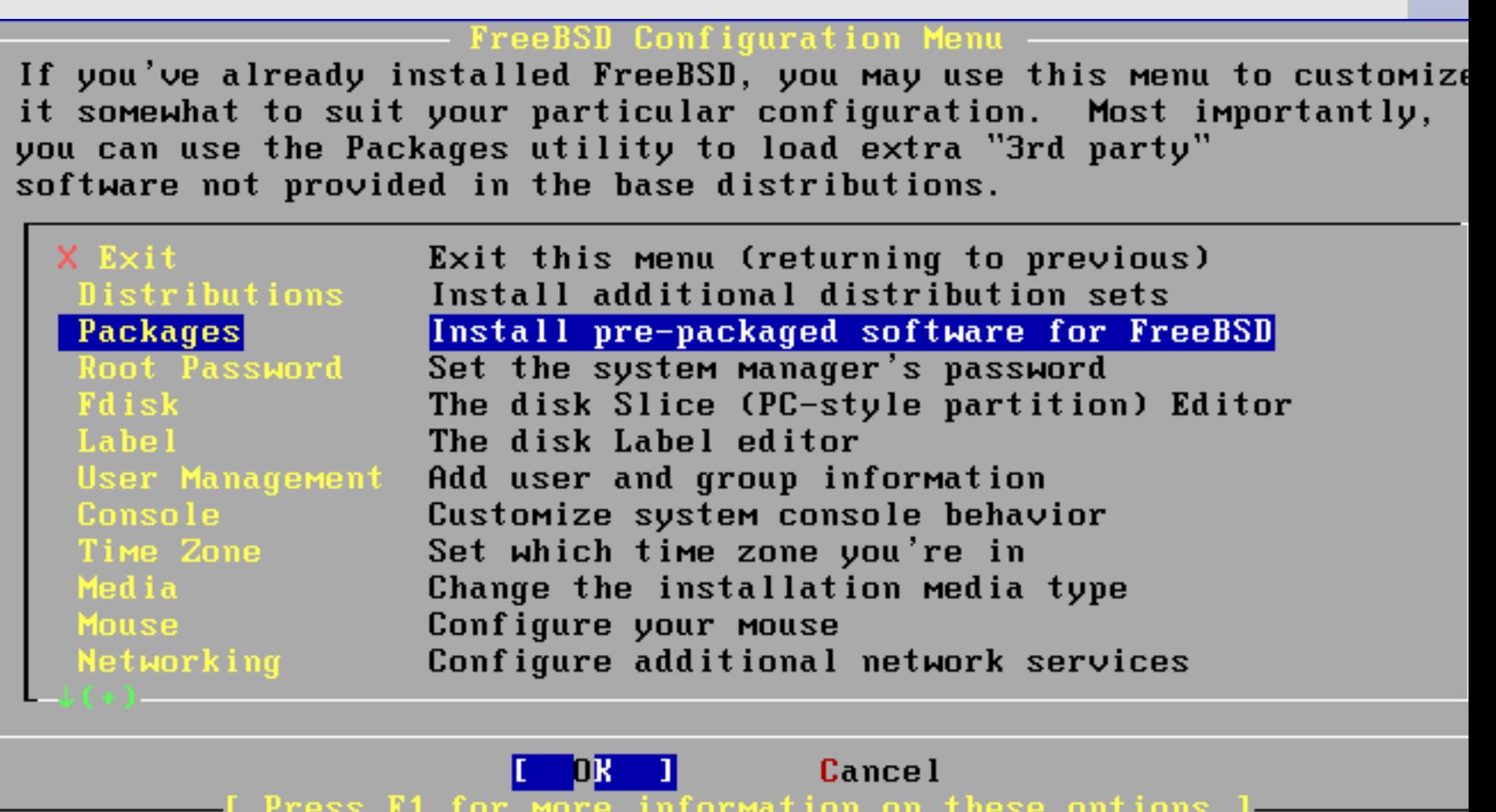

Next select "Packages", tab to "OK" and press **enter**.

# **Additional packages: Install Media**

FreeBSD can be installed from a variety of different installation media, ranging from floppies to an Internet FTP server. If you're installing FreeBSD from a supported CD/DUD drive then this is generally the best media to use if you have no overriding reason for using other media.

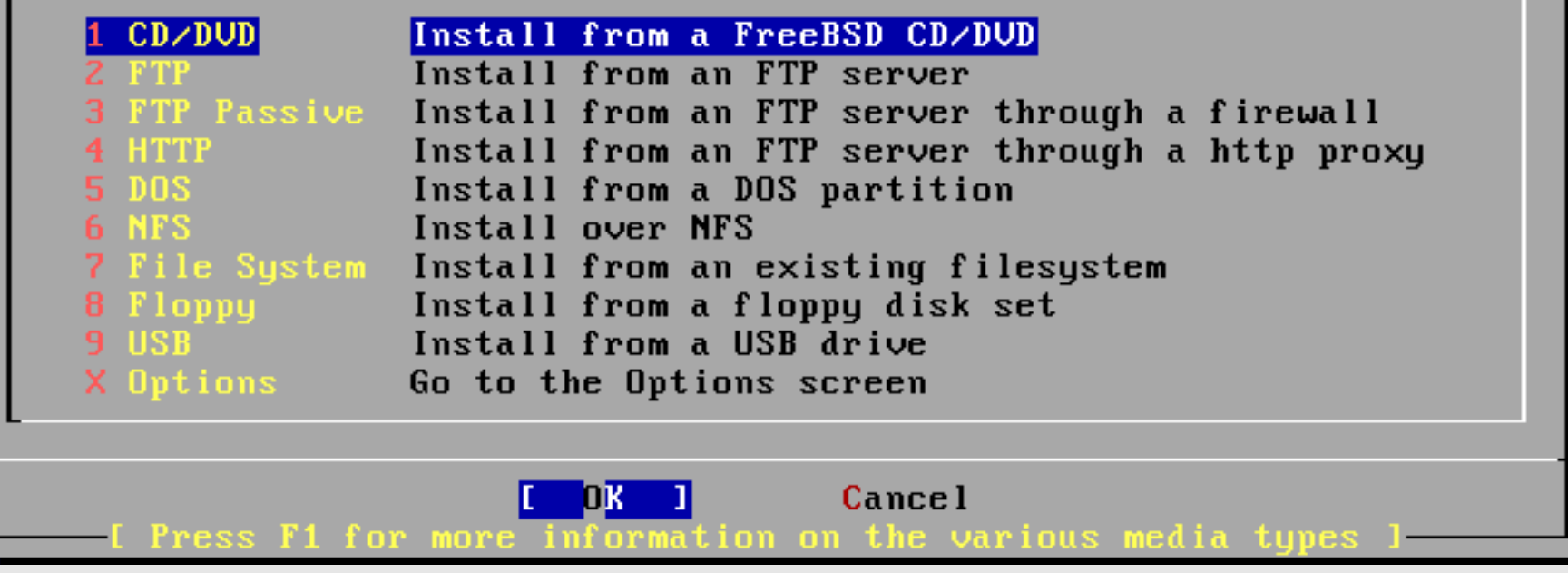

Select "FreeBSD CD/DVD", tab to "OK" and press **enter**.

# **Installing Gnome: Package Selection**

To mark a package, move to it and press SPACE. If the package is already marked, it will be unmarked or deleted (if installed). Items marked with a 'D' are dependencies which will be auto-loaded. To search for a package by name, press ESC. To select a category, press RETURN. NOTE: The All category selection creates a very large submenu! If you select it, please be patient while it comes up.

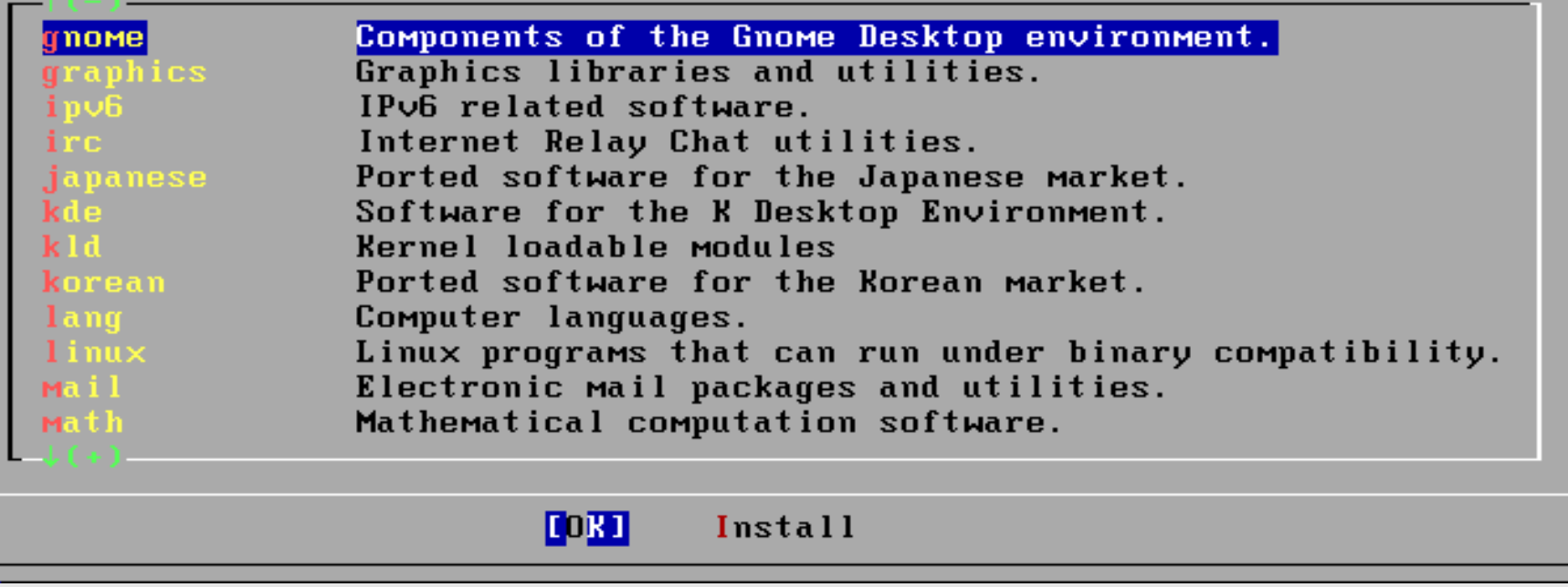

Move down the list of packages, Select "gnome", tab to "OK" and press **enter**.

# **Installing Gnome: Package Selection**

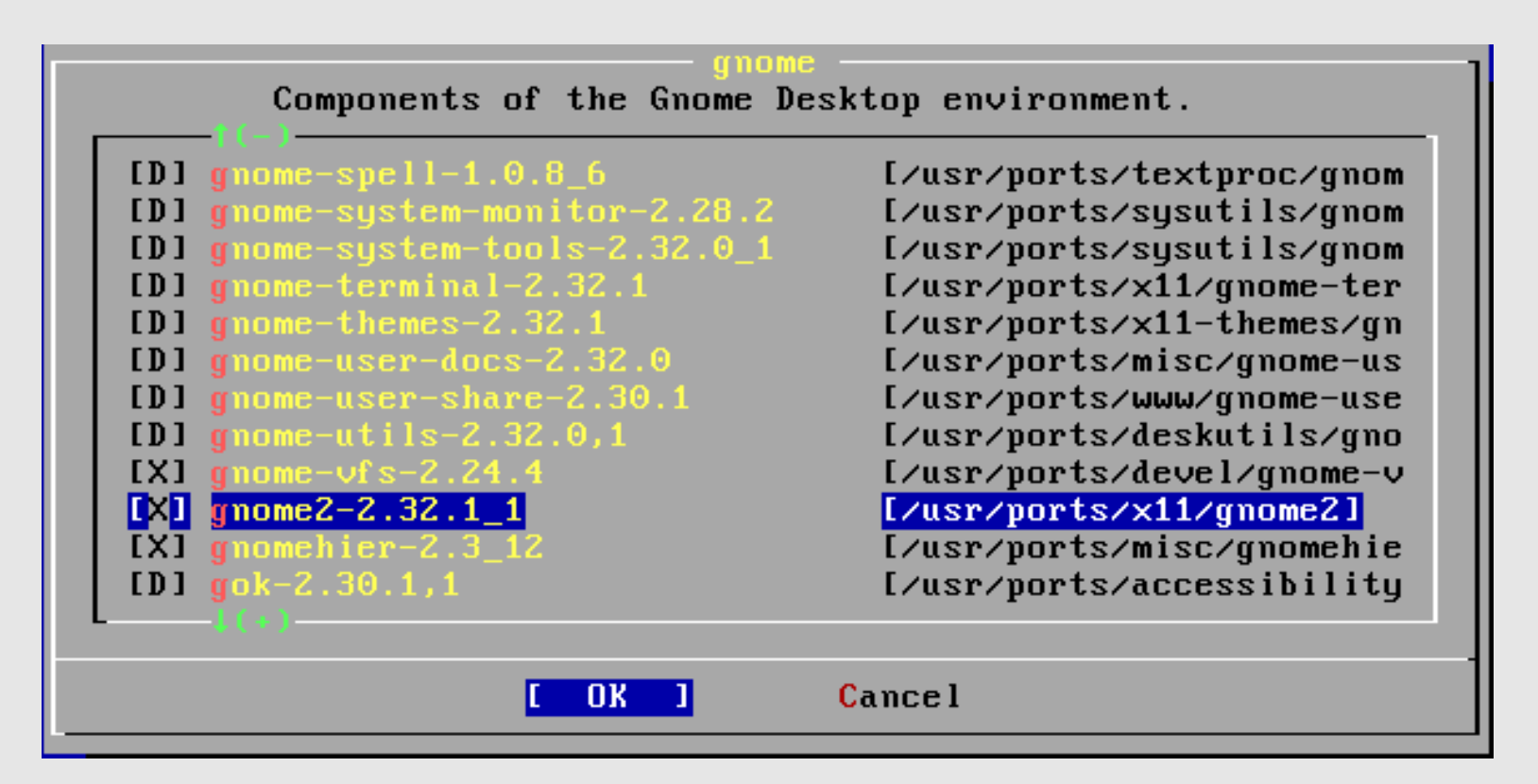

There are a *lot* of gnome packages. We are looking for the *meta package*, or "**gnome2-2.32.1\_1**". Move your cursor to this line and then press the **space bar** to select this. You will have to scroll down for a *long time* before you encounter this *meta package.*

# **Installing Gnome: Package Selected**

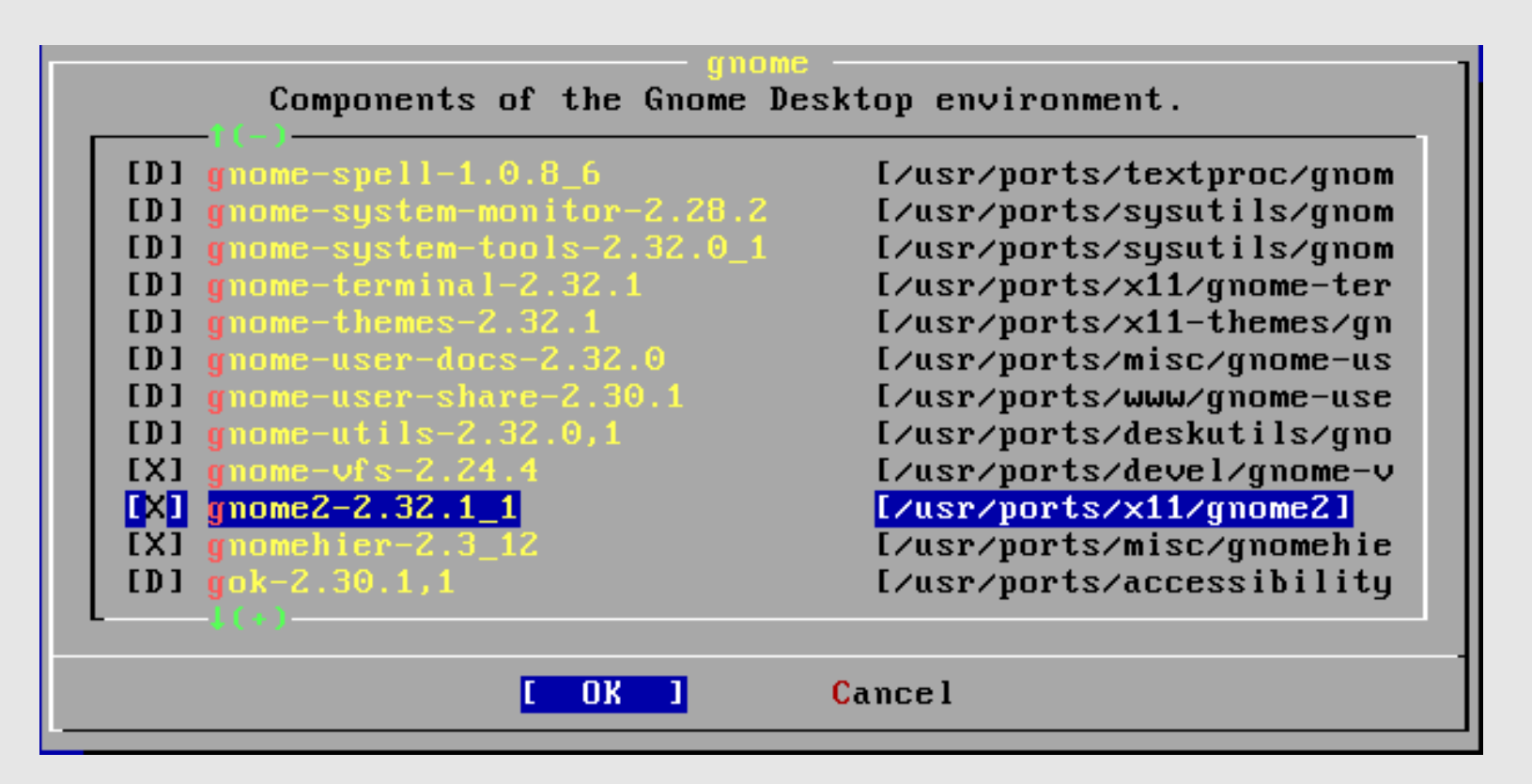

Notice what happens. All **D**ependent packages for **gnome2-2.32.1\_1** are automatically chosen. Now use tab to select "OK" and press **enter**.

# **Installing additional packages**

#### Package Selection

To mark a package, move to it and press SPACE. If the package is already marked, it will be unmarked or deleted (if installed). Items marked with a 'D' are dependencies which will be auto-loaded. To search for a package by name, press ESC. To select a category, press RETURN. NOTE: The All category selection creates a very large submenu! If you select it, please be patient while it comes up.

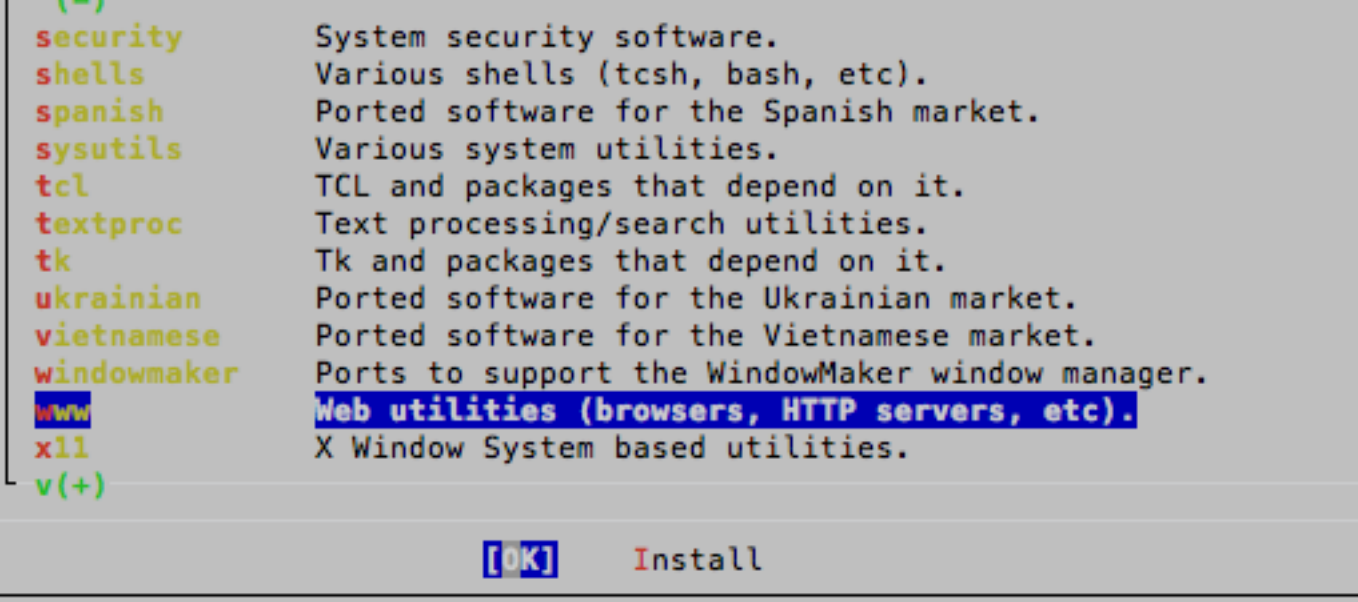

You are returned to the Package Selection screen. **Don't** choose Install yet. Now scroll down to the "**www**" category…

#### **Install additional packages**

#### Package Selection

To mark a package, move to it and press SPACE. If the package is already marked, it will be unmarked or deleted (if installed). Items marked with a 'D' are dependencies which will be auto-loaded. To search for a package by name, press ESC. To select a category, press RETURN. NOTE: The All category selection creates a very large submenu! If you select it, please be patient while it comes up.

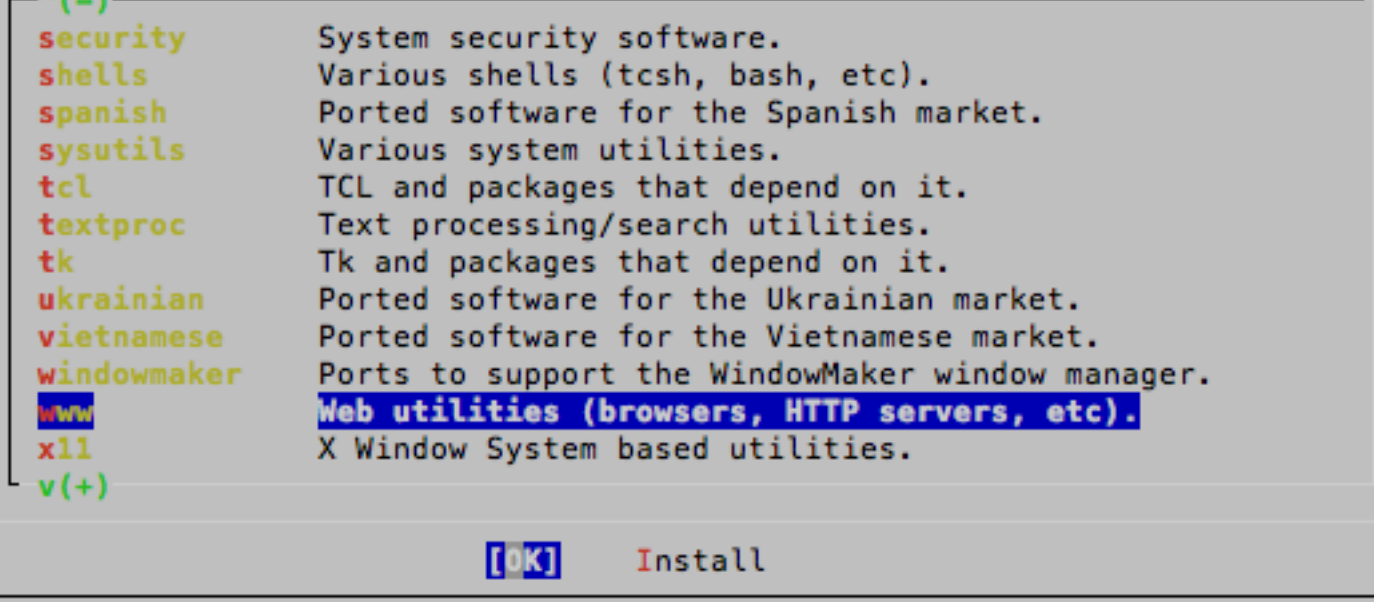

Highlight "**www**", tab to **OK** and press **enter.**

## **Install Firefox 3.5**

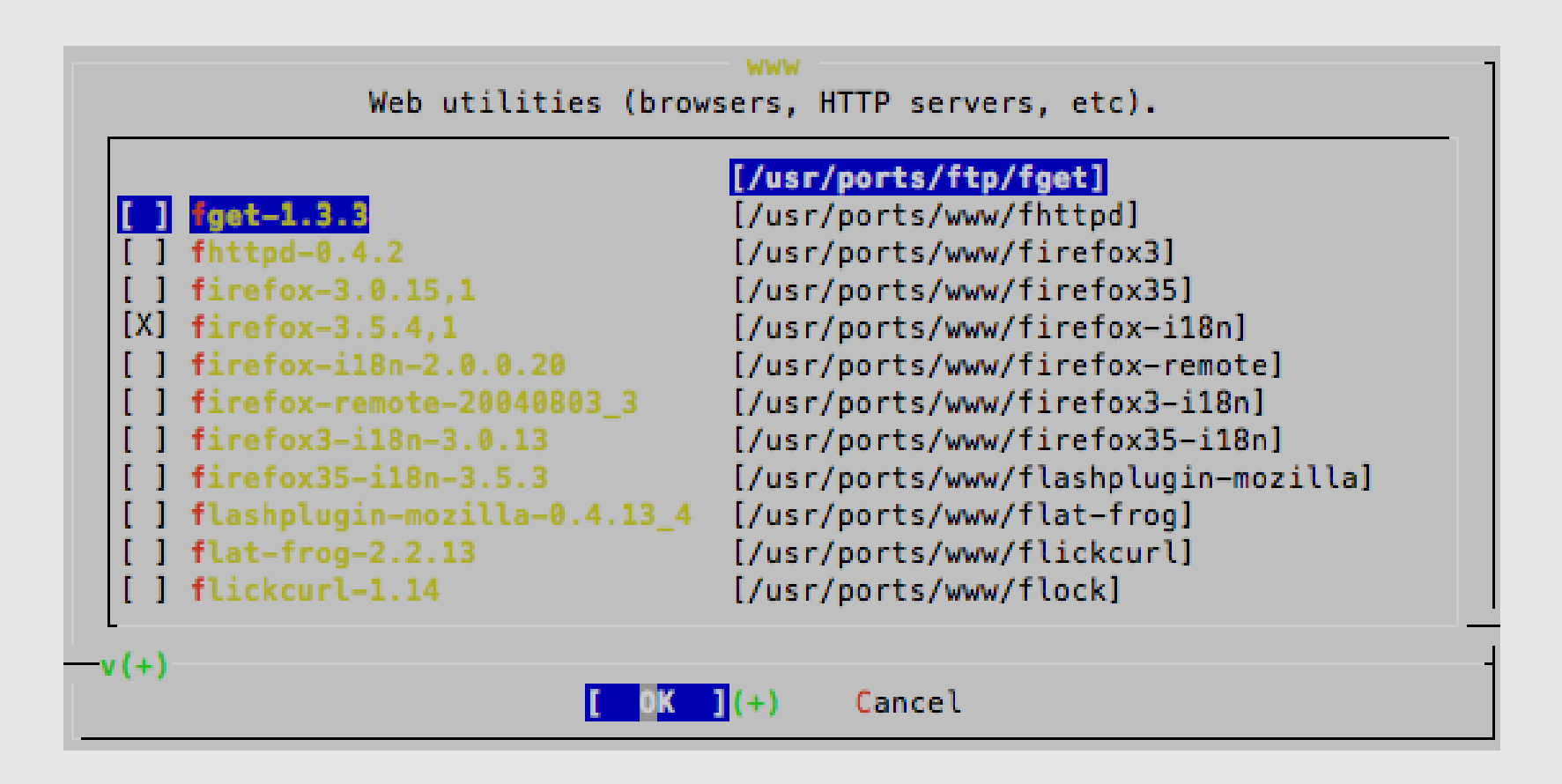

Scroll down the list of packages until you find "**firefox-3.6.1.3**", press the space bar to select the package then tab to **OK** and press **enter**.

#### **Additional packages cont.**

#### **Package Selection**

To mark a package, move to it and press SPACE. If the package is already marked, it will be unmarked or deleted (if installed). Items marked with a 'D' are dependencies which will be auto-loaded. To search for a package by name, press ESC. To select a category, press RETURN. NOTE: The All category selection creates a very large submenu! If you select it, please be patient while it comes up.  $^{\sim}$ (-) Text processing/search utilities. **textoroc** Tk and packages that depend on it. tk. Ported software for the Ukrainian market. ukrainian **vietnomese** Ported software for the Vietnamese market. vindownaker Ports to support the WindowMaker window manager. Web utilities (browsers, HTTP servers, etc). **VW** x11 X Window System based utilities. x11-clocks X Window System based clocks.  $x11$ -drivers X Window System drivers.  $x11-fn$ X Window System based file managers.  $x11$ -fonts X Window System fonts and font utilities.  $x11$ -servers X Window System servers.  $\mathbf{v}(+)$ 

You will be returned to the category list with **www** highlighted. Again, **don't** press install, instead start scrolling down the list until…

Install

roca

#### **Additional packages cont.**

#### **Package Selection**

To mark a package, move to it and press SPACE. If the package is already marked, it will be unmarked or deleted (if installed). Items marked with a 'D' are dependencies which will be auto-loaded. To search for a package by name, press ESC. To select a category, press RETURN. NOTE: The All category selection creates a very large submenu! If you select it, please be patient while it comes up.

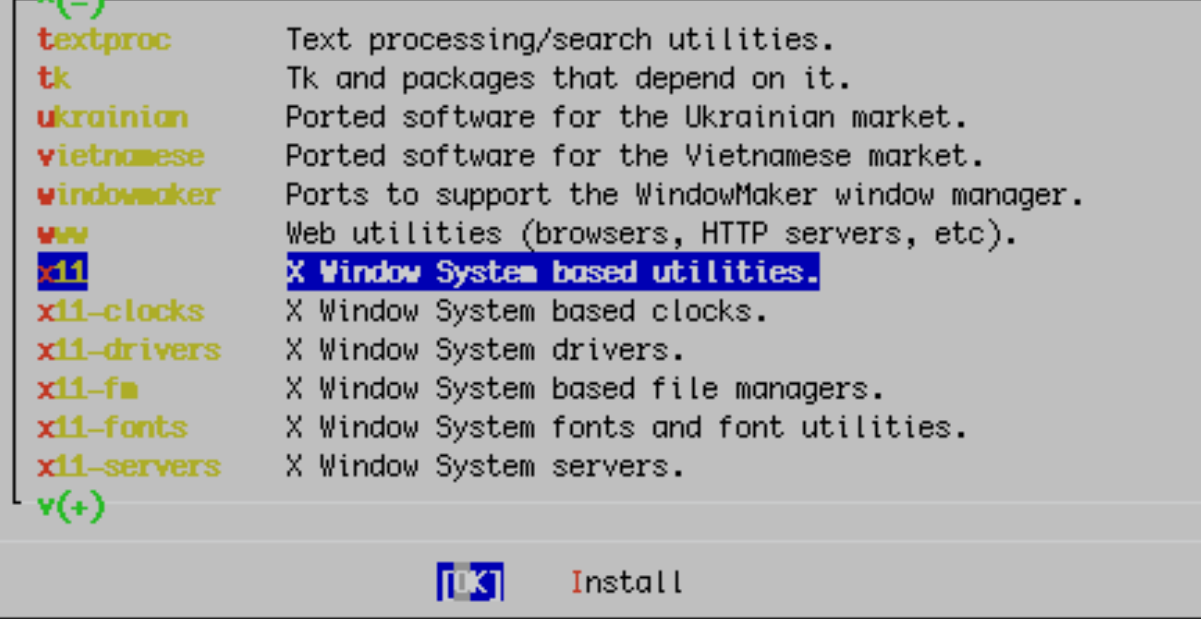

…you highlight **x11**. Use **tab** to highlight **OK** and press **enter.**

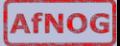

#### **Additional packages: xorg**

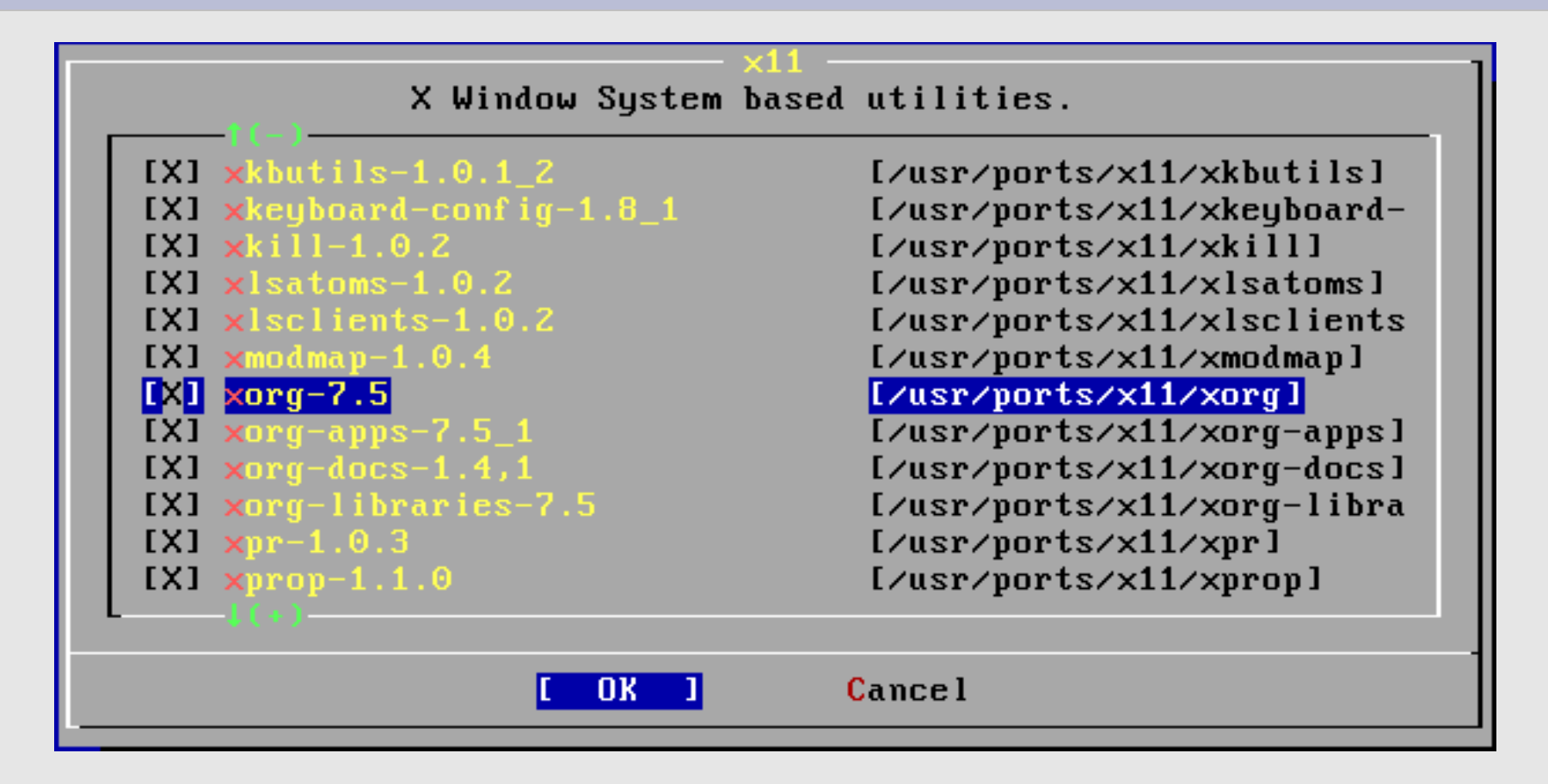

Scroll down the list to the *meta-package* "**xorg-7.5**" – Press the space bar to select the package, then tab to **OK** and press **enter**.

#### **Additional packages**

#### **Package Selection**

To mark a package, move to it and press SPACE. If the package is already marked, it will be unmarked or deleted (if installed). Items marked with a 'D' are dependencies which will be auto-loaded. To search for a package by name, press ESC. To select a category, press RETURN. NOTE: The All category selection creates a very large submenu! If you select it, please be patient while it comes up.

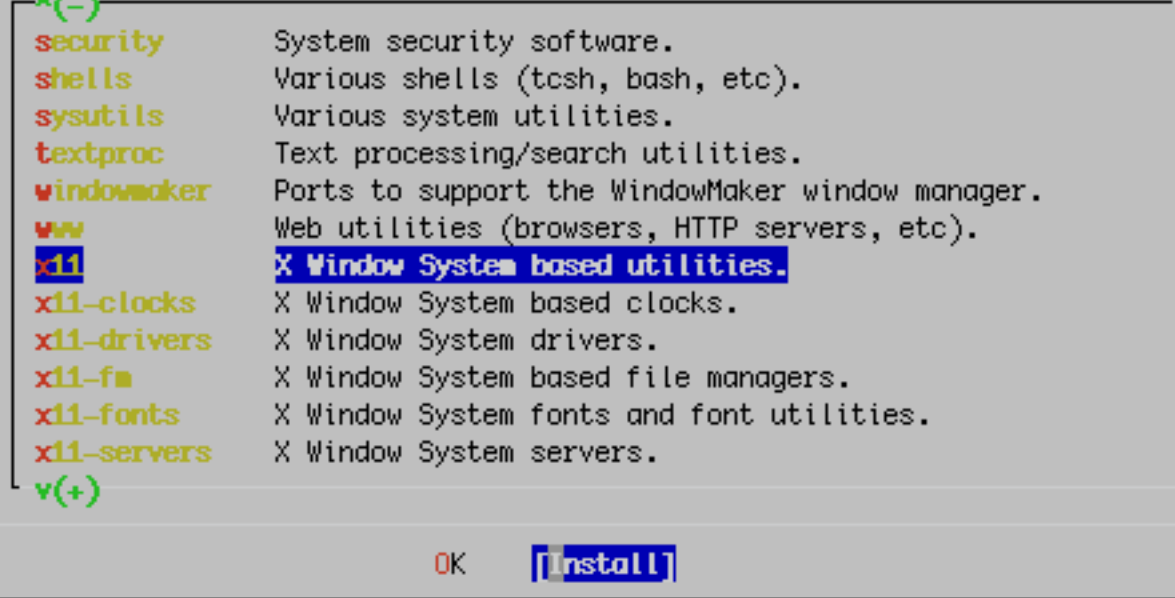

You will be returned to the category list with **x11** highlighted. Now, **do select install** and press **enter**.

# **Additional packages: verify choices**

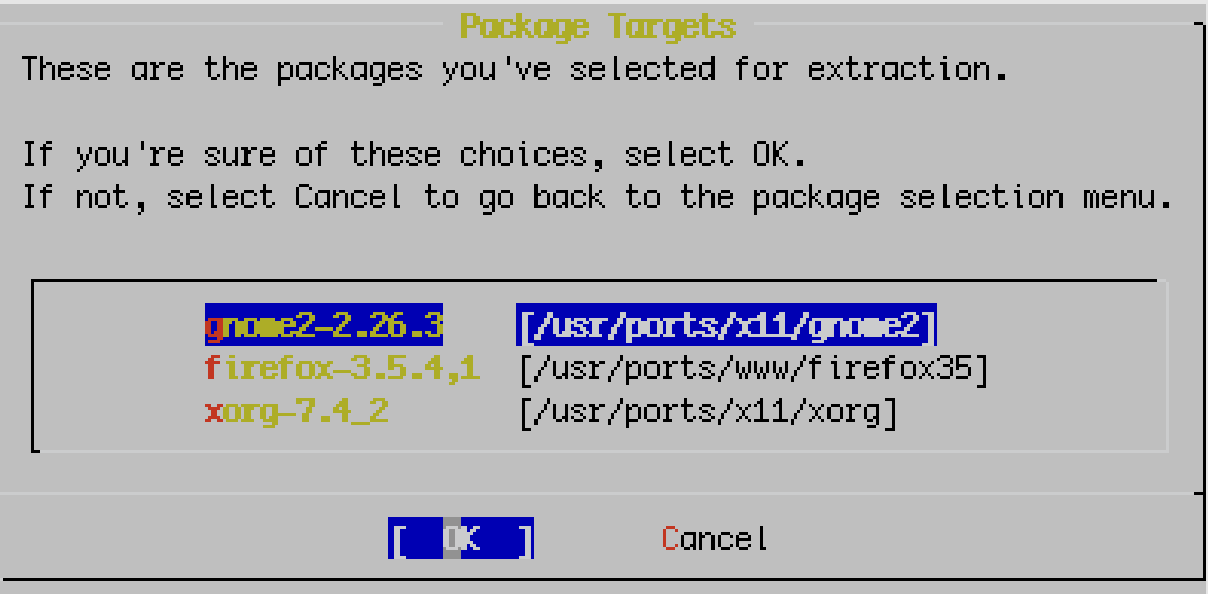

Be sure "OK" is chosen and then press **enter** to install Gnome, xorg and Firefox.

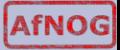

# **Additional packages: verify site**

If you've already installed FreeBSD, you may use this menu to customize it somewhat to suit your particular configuration. Most importantly, you can use the Packages utility to load extra "3rd party" software not provided in the base distributions.

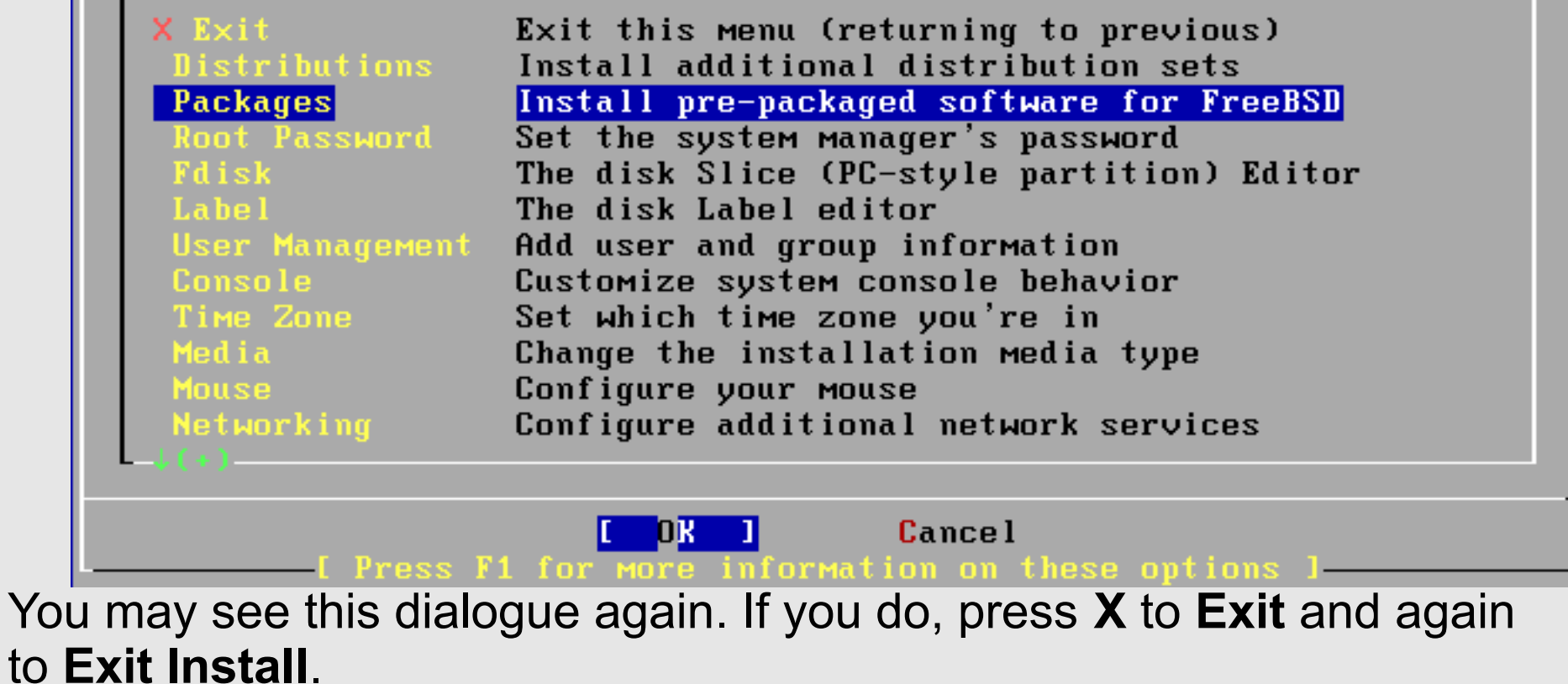

# **Installing Gnome: Config Menu**

If you've already installed FreeBSD, you may use this menu to customize it somewhat to suit your particular configuration. Most importantly, you can use the Packages utility to load extra "3rd party" software not provided in the base distributions.

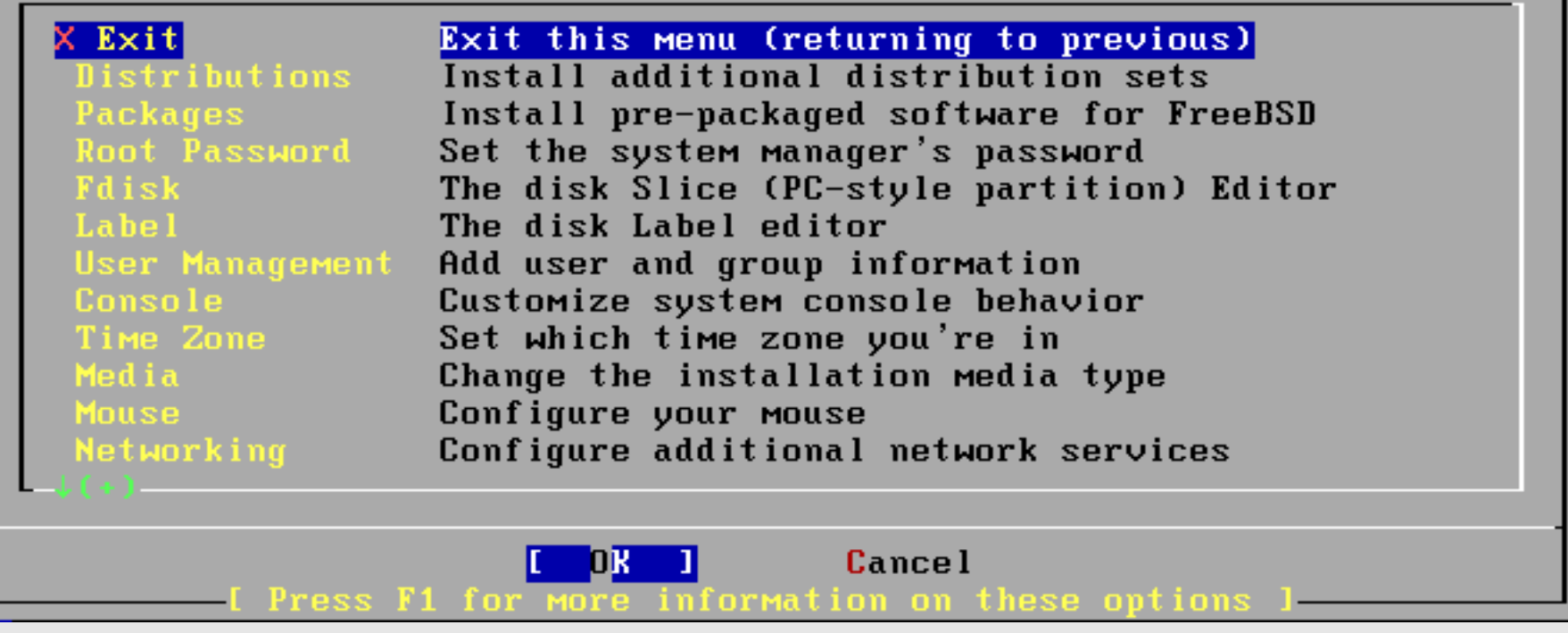

You are returned to the sysinstall Configuration Menu. Be sure "**X Exit**" is chosen, tab to "OK" and press **enter**.

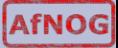

#### **Installing Gnome: Exit Menu**

Welcome to the FreeBSD installation and configuration tool. Please select one of the options below by using the arrow keys or typing the first character of the option name you're interested in. Invoke an option with [SPACE] or [ENTER]. To exit, use [TAB] to move to Exit.

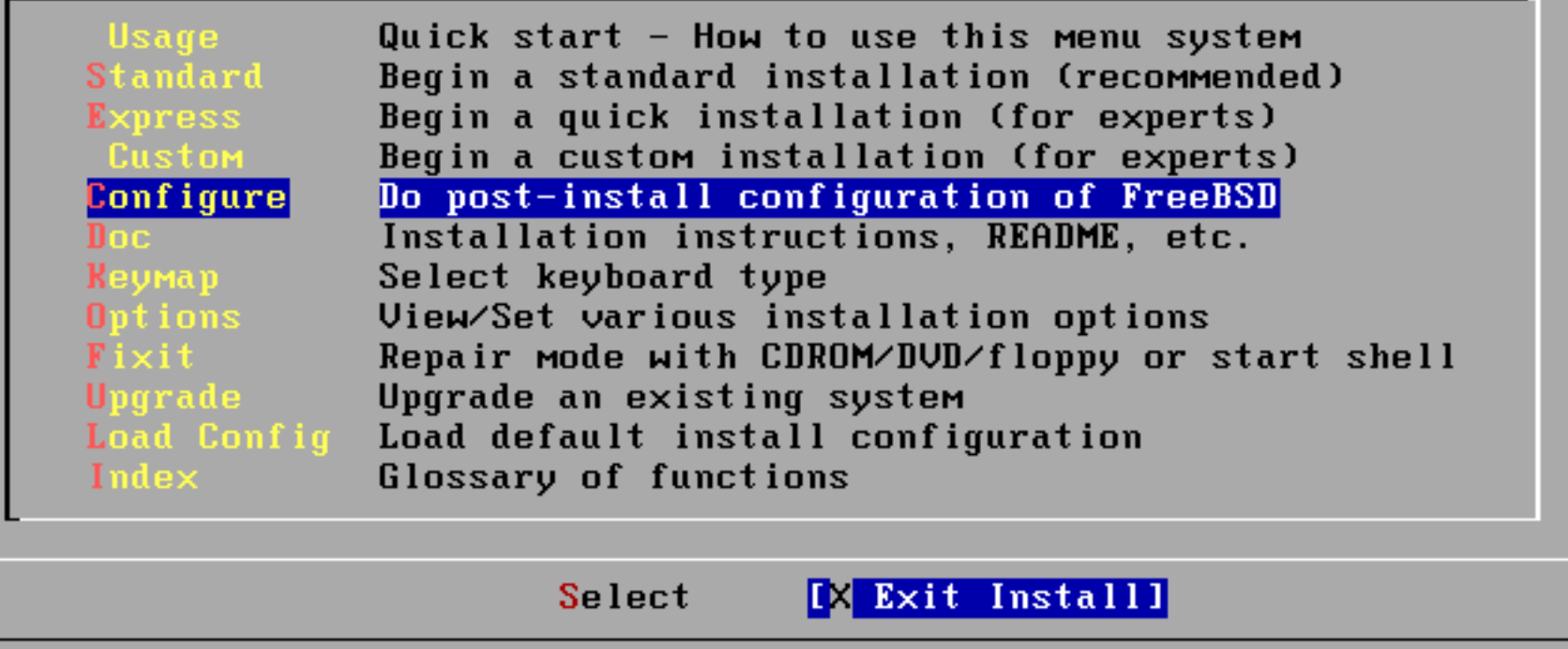

We are returned to the sysinstall Main Menu. Use tab to select "**X Exit Install**" and press **enter**. You are almost done.

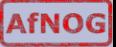

# **Installing Gnome: Cleanup Cont.**

You should now have the "#" prompt, once again, on your screen.

Now we must edit the file */etc/rc.conf* and add one other line. This will cause Gnome to start whenever we boot our machine.

# vi /etc/rc.conf

Now go to the bottom of the file and press the "o" key to add a blank line. Add the following entry:

```
gnome_enable="YES"
```
Now press Esc, then type "**:wq**" (don't forget the ":") to exit and save the file. You should be back at the "#" prompt.

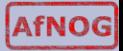

# **Installing Gnome: Finish**

Now we will create a user other than *root* that we will use when logging in with Gnome. We will call this user *afnog* and this will be our administrative user that we use throughout the workshop.

# pw useradd afnogchix -m -s /usr/local/bin/bash -G wheel

This user has a home directory, uses *bash* as its default shell and belongs to the *wheel* group. Be sure to set a password for this user:

# passwd afnogchix (Use the password given in class - "*chix2011*")

While not necessary, we will now reboot our machine so that you can see the new default behaviour. At the prompt type:

```
# shutdown -r now
```
# **Installing Gnome: Finish**

Upon rebooting you should be presented with the Gnome graphical login prompt.

Don't log in as the *root* user, rather use the *afnogchix* user to log in at this point.

Enjoy!

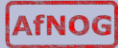